V.2022-2

# 등록금 반환 업무가이드

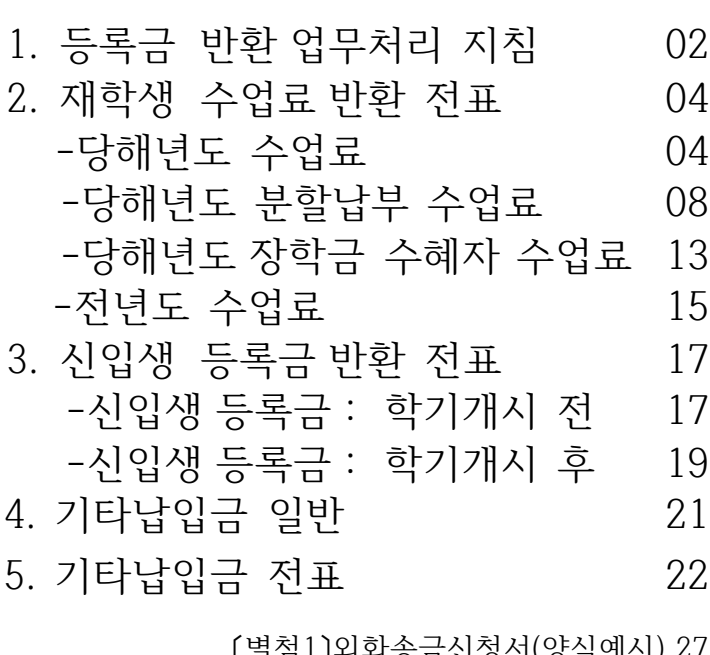

(별염1)외와쫑금신성서(양식에서) 47 〔별첨2〕장학금환수전표 28

# <u>┗</u>▌ 등 록 금 반 환 업 무 처 리 지 침

1. 등록금 반환은 『 대학등록금에 관한 규칙 제6조 제2항 』 및 『 학사운영규정 제41조 』 를 따른다.

2. 등록금 반환시 행정처리의 일괄성과 명확성을 위하여 세부적인 반환기준일자는 [별표1]에 따라 처리한다.

3. [별표1]에 따라 처리하지 못할 경우 다음 사항을 준한다.

1) 학기개시일과 개강일이 다른 경우 학칙 제21조를 우선하여 따른다.

- 제1학기: 3월 1일, 제2학기: 9월 1일
- 단, 학사 및 석박사과정 이외의 과정은 예외

2) 등록이월생에 한하여 종전의 등록금 반환기준일자를 적용하여 처리한다.

3) 반환사유의 말일이 토요일 또는 공휴일에 해당한 때에는 익일에 반환사유의 말일을 적용하여 처리할 수 있다.

4. 수업연한을 초과한 학생은 『대학등록금에 관한 규칙 제4조 제7항』에 따라 처리한다.

- 수강학점에 따라 수업료금액은 [별표2], [별표3]과 같다.

- 초과된 수업료는 등록금 반환기준일자와 상관없이 반환한다.

5. 기타의 사항은 관계법령을 준한다.

[별표1] 등록금 반환기준일자 (2015. 3. 1 시행) - 자퇴자 등

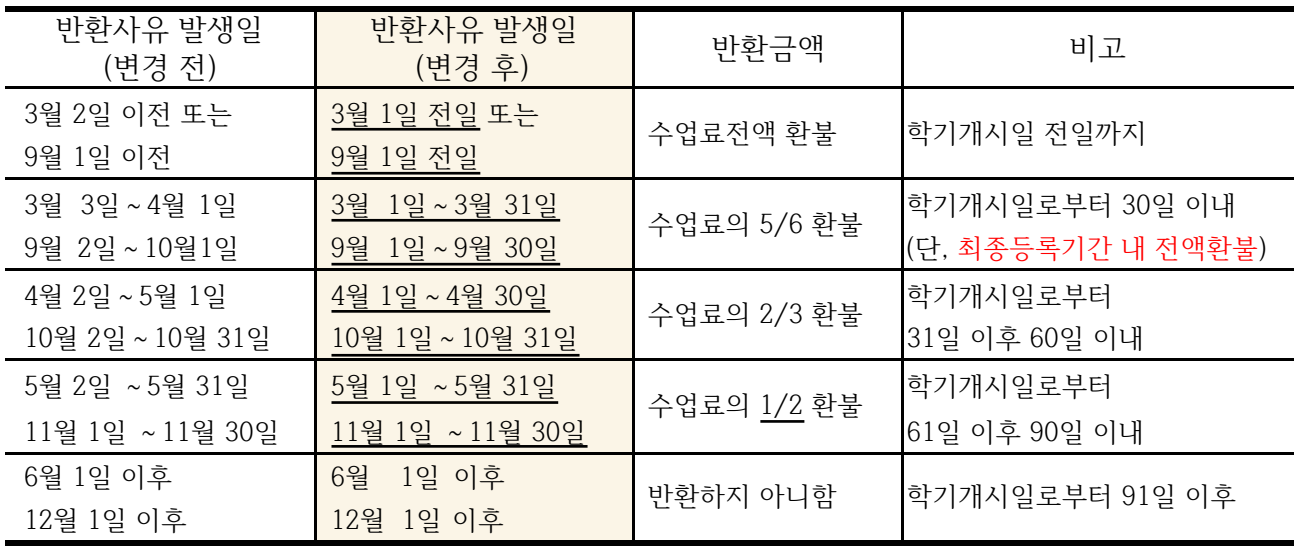

※ 학사운영규정 제23조 제4항의 휴학 기간 내에 휴학하는 경우와 최종등록기간까지 휴학이나 제적하는 경우에는 납부한 수업료 전액을 반환(2017년 2월 1일부터 적용)

※ 2015년 등록금이월제도 폐지 이전에 등록금을 납부 후 휴학한 등록이월자가 자퇴할 경우에는 [별표1]의 반환사유 발생일(변경 전)을 적용하여 반환사유 발생일인 최초 휴학일자를 기준으로 수업료를 반환

2 등록금 반환 업무가이드

#### [별표2] 대학 수업연한 경과자에 대한 수업료 등록기준

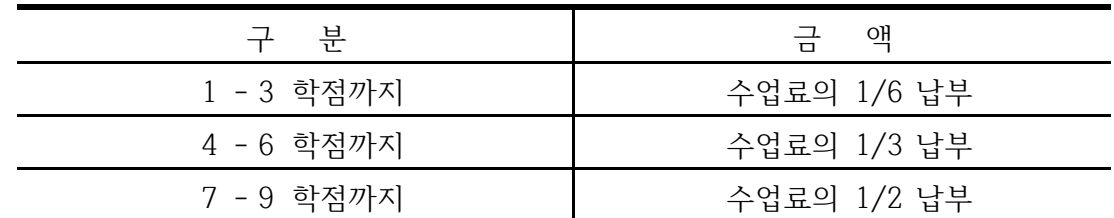

※ 수업연한이 경과한 경우에만 해당

※ 공과대학 건축학과 11학기 이상 등록대상자

※ 복수전공 진입 후 3학기 이상 등록대상자

※ 편입학 진입 후 5학기 이상 등록대상자 (단, 공과대학 건축학기 7학기 이상 등록대상자)

[별표3] 일반(특수·전문) 대학원 수업연한 경과자에 대한 수업료

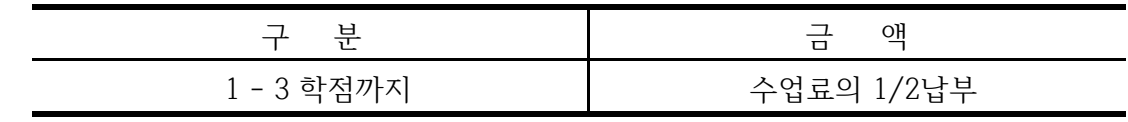

※ 석사학위 이상의 과정으로 수업연한이 경과한 경우에만 해당

『학사운영규정 제 41조』

제41조(등록금 반환기준) ① 학기 개시일(신입생의 경우에는 입학일) 전까지 제40조의 반환사유가 발생한 때에는 이미 납부한 등록금 전액을 반환한다.

② 학기 개시일 이후에 반환사유가 발생한 때에는 입학금은 반환하지 않으며, 수업료는 다음 각 호의 기준에 따라 반환한다.

1. 반환사유가 학기 개시일로부터 30일 이내의 기간에 발생한 경우: 수업료의 6분의 5 해당액

- 2. 반환사유가 학기 개시일로부터 31일 이후 60일 이내의 기간에 발생한 경우: 수업료의 3분의 2 해당액
- 3. 반환사유가 학기 개시일로부터 61일 이후 90일 이내의 기간에 발생한 경우: 수업료의 2분의 1 해당액
- ③ 반환사유가 학기 개시일로부터 91일 이후 발생한 때에는 등록금을 반환하지 않는다.
- ④ 휴학생 및 제적생의 등록금은 제2항에 따라 반환한다. 다만, 제22조 제4항의 휴학 기간 혹은 최종 등록 기간까지 휴학이나 제적하는 경우 납부한 수업료 전액을 반환한다. <신설 2017.2.1.>

#### 재 학 생 수 업 료 반 환 전 표 2

#### [2015. 3. 1 신설]

☞ 2022년도 2학기에는 휴복학기간(8/1~25)내 휴학처리 완료된 재학생과 최종등록기간인 9월 16일까지 휴 학처리 완료된 재학생(신/편입생 포함)의 경우 재무부에서 일괄로 환불(전액)처리합니다. 이후 9/17부터 발생하는 휴학자(신입생 포함)는 '학기중휴학' 반환일자를 적용하여 학과에서 반환전표를 상신합니다. 그 리고 9월 16일 16시까지 발생하는 자퇴(제적)자에 대해서는 재무부에서 일괄로 반환전표(전액)를 상신하 고, 9/17부터 발생하는 자퇴(제적)자는 학기중휴학 반환일자를 적용하여 대학행정실에서 반환전표를 상신합니다.

#### 1. 당해년도 수업료 반환 - [등록금결의서(반납)-대학(원)](난이도 중)

◎ 당해년도에 등록금을 납부하고 자퇴 혹은 학기중휴학하는 경우

- $\triangleright$  회계구분 : 등록금회계
- $\triangleright$  결의서 : [등록금결의서(반납)-대학(원)]
- ▷ 사업명 : 정규과정
- ▷ 계정과목 : 수업료-대학, 수업료-일반/특수/전문대학원
- ▷ 내역 : 학생 학번, 성명, 등록금납부일, 반환사유일, 내용 등 기타를 반드시 기입

#### 가. AMS 학사행정>등록>[전체]등록결의서>[등록금결의서(반납)-대학(원)]

나. 등록상태변경 Tab

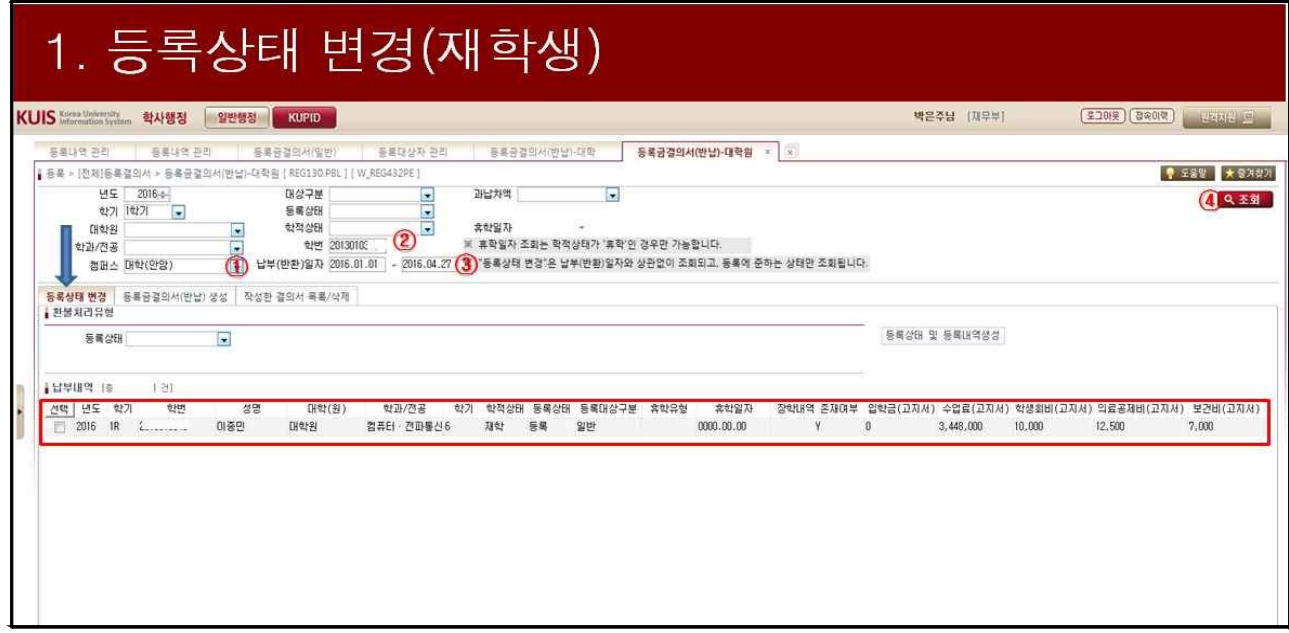

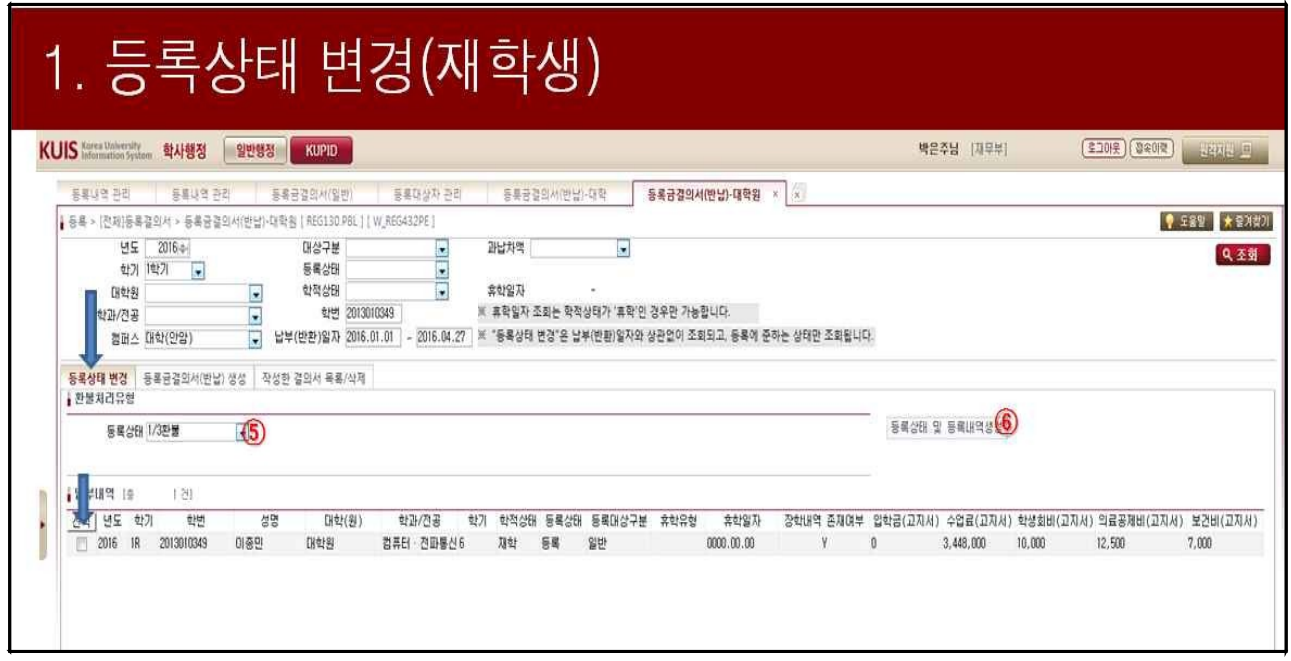

다. 등록금결의서(반납)생성 Tab

- 두 번째 탭에서는 변경된 등록상태 유형으로 재조회 ★ (예)등록→5/6환불로 등록상태를 변경한 것을 의미!

- 등록상태 유형 : 수업료전액환불, 5/6환불, 2/3환불, 1/2환불만 변경

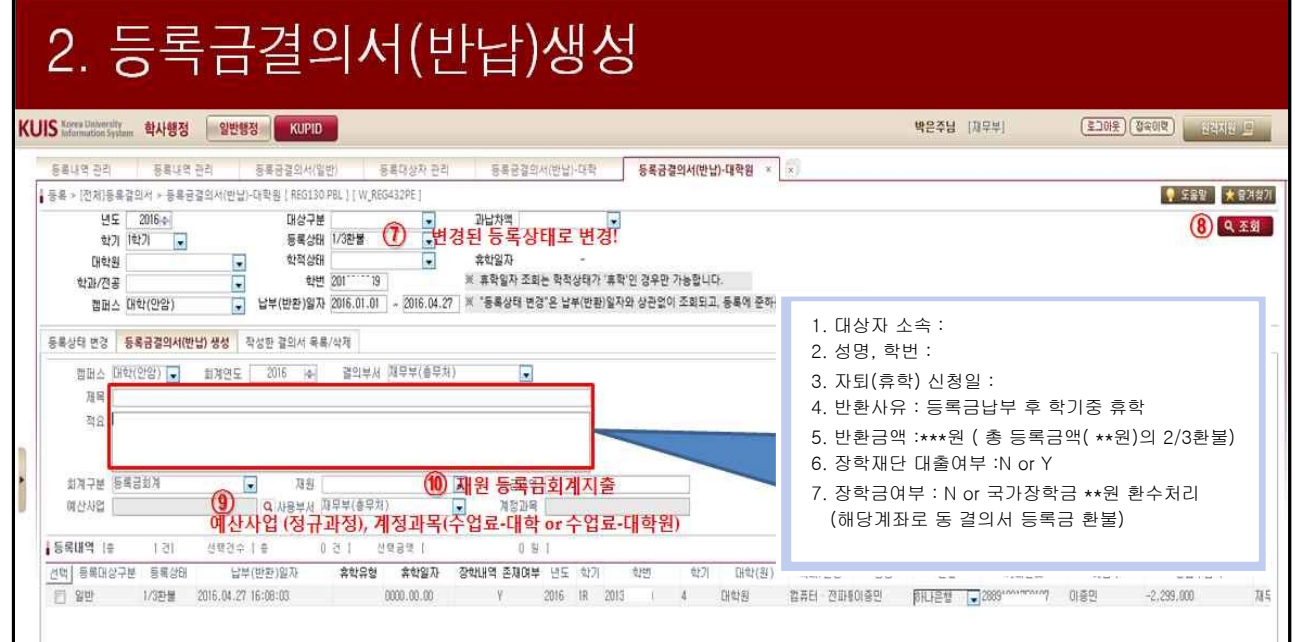

### 라. 등록금결의서(반납) 전자결재생성

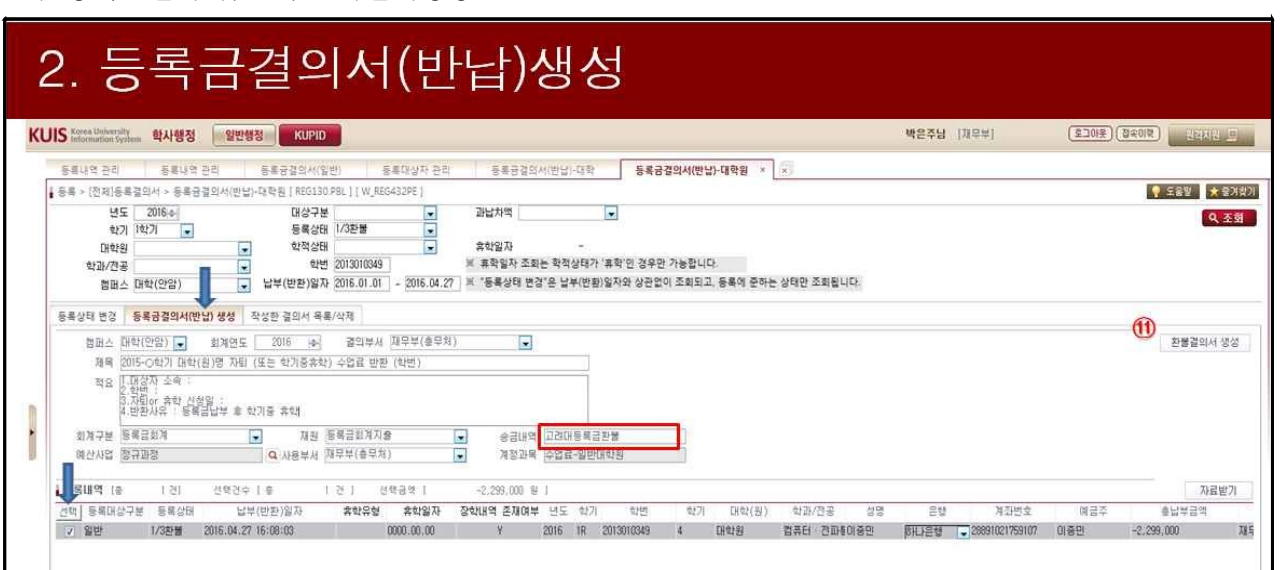

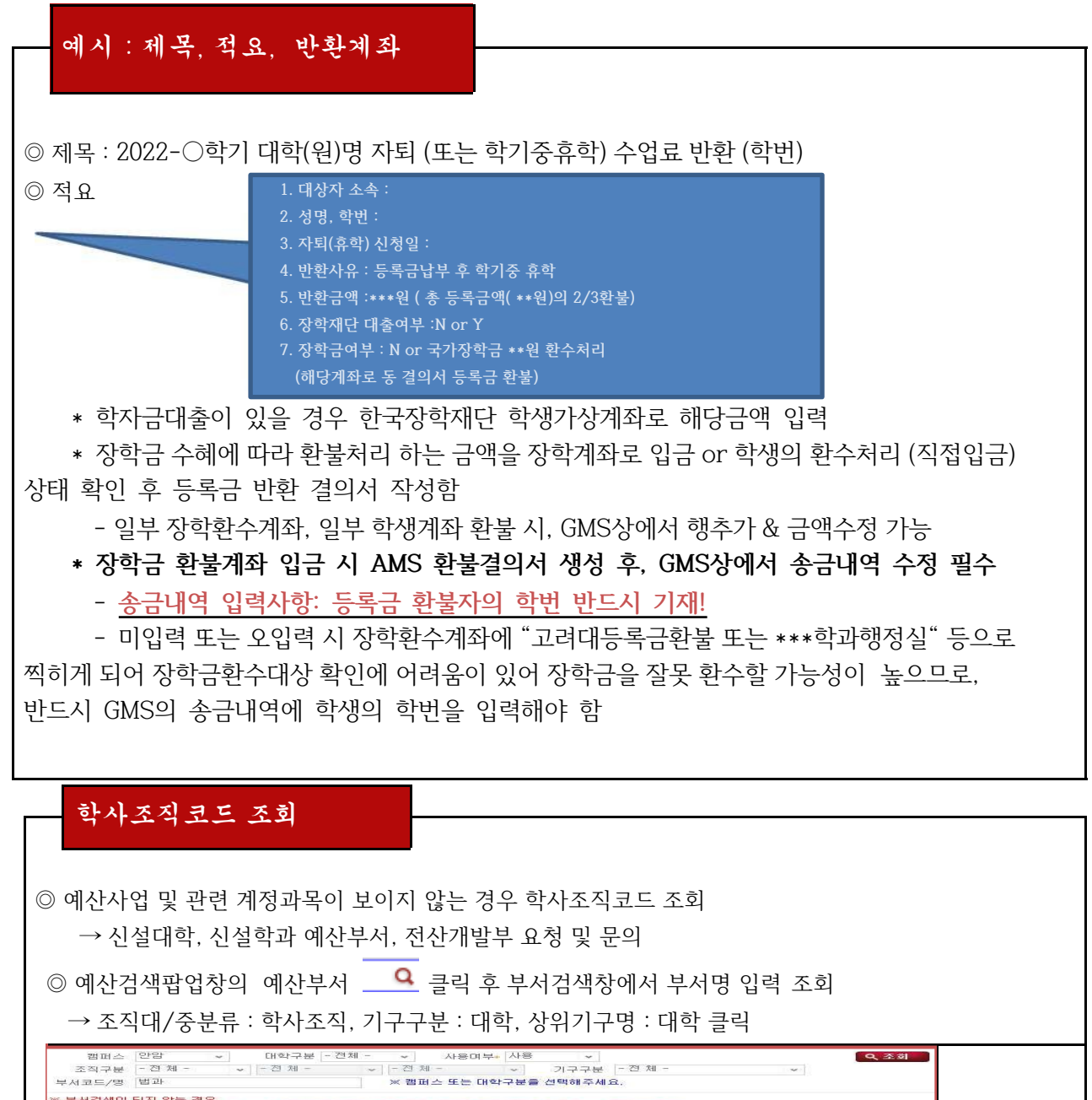

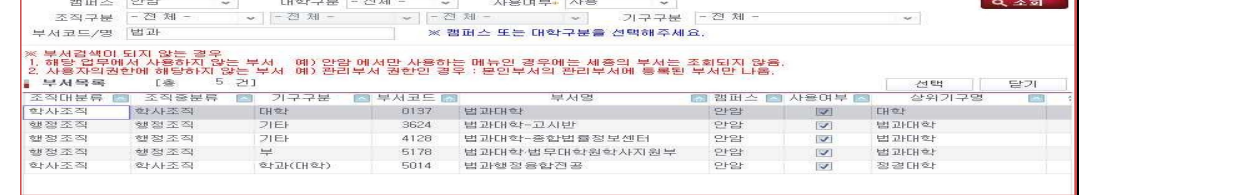

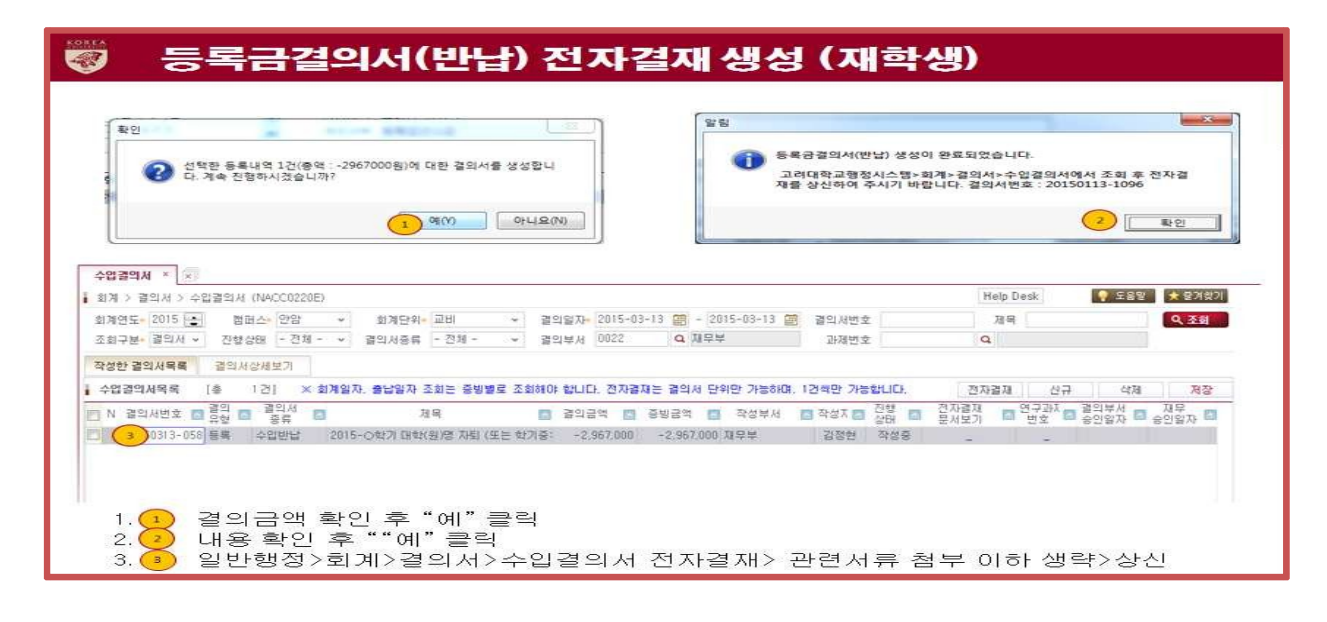

- 마. 등록금결의서(반납) : 전표 삭제의 경우
- 회계전표생성 후 전표 삭제할 경우만 해당
- 등록금결의서(반납)생성 Tab으로 이동하여 결의서 재생성

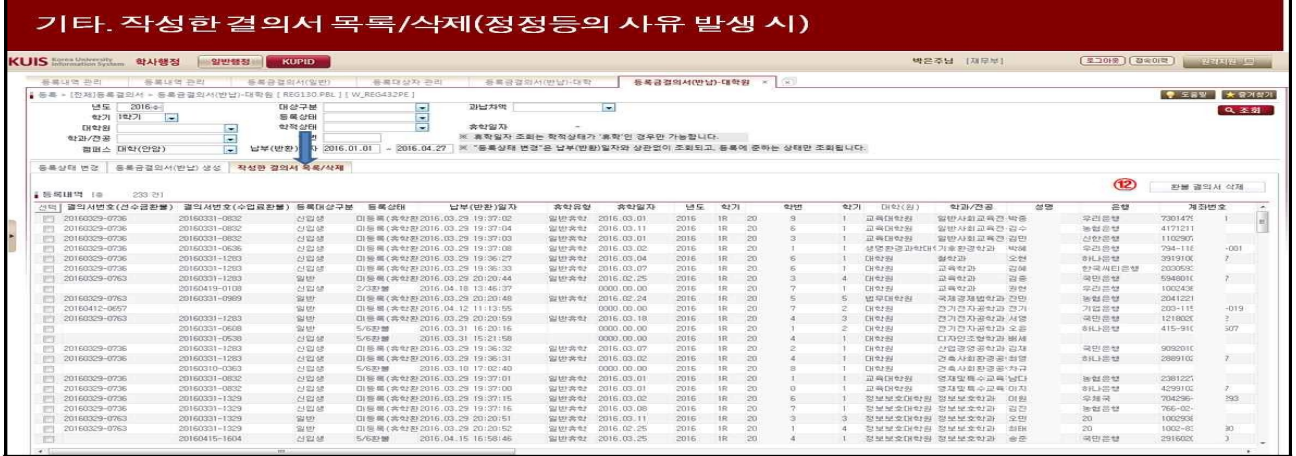

- 2. 당해년도 분할납부 수업료 반환(난이도 상!)
	- 가. [방법1] 원칙적으로 수업료 전액납부 후 수업일수에 따라 반환

- AMS 학사행정 [등록금결의서(반납)-대학(원)] 전표 처리

나. [방법2] 단, 수업료 전액을 받지 못한 경우 아래와 같이 반환 및 환수 후 휴학처리 : 아래의 계 산표 참고

[계산법] 계산 천원단위에서 절상 : 예) (절상전) 100,500원→(절상후) 101,000원

[결의서-견본1]

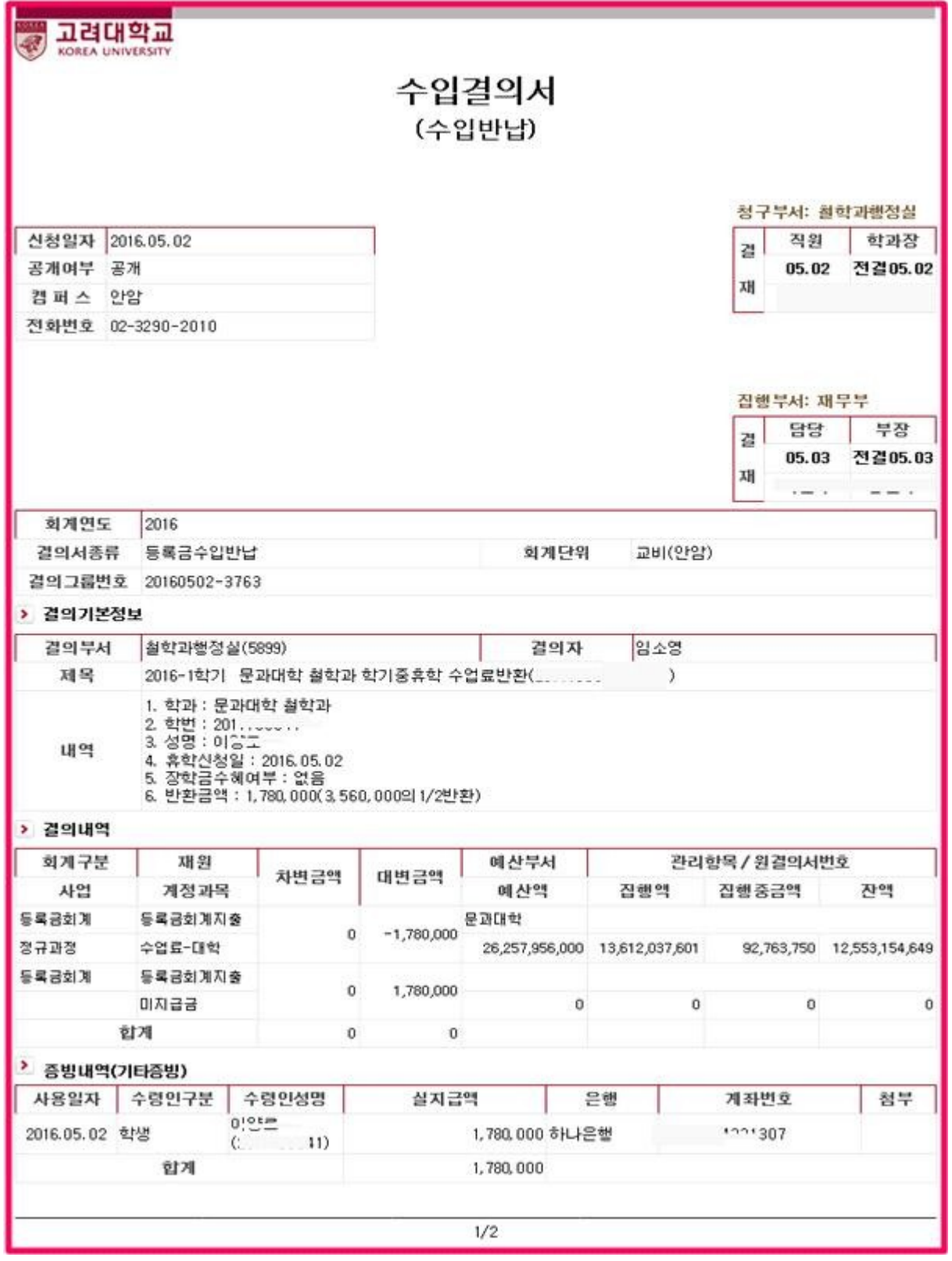

☞ 분납자의 휴학 및 제적으로 환불처리가 필요한 경우 등록부서로 해당내역을 알려주시기 바랍니다. (분납자의 환불처리 시 첫 번째 '등록상태' 변경 작업이 등록부서에서만 가능합니다. 이후 등록금 결의 서(반납) 생성 탭부터 학과 행정실에서 작성하여 결의서 진행합니다.)

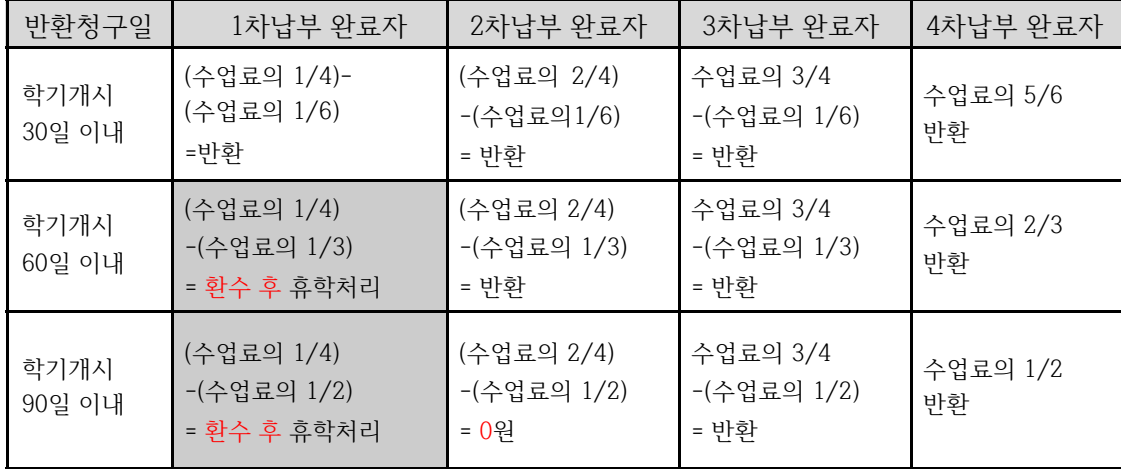

- 결의서 제목, 내역 등 기타내역은 재학생 환불결의서와 동일하게 입력

- 예산사업명 및 계정명 등 조회 입력 후 환불결의서 및 전자결재 상신을 진행함

기타 수령인 입력사항

◎ 타예금주 송금 시: 수령인 구분 [기타]로 선택 후 은행계좌번호 입력 ◎ 해외계좌 송금 시 : 수령인 구분 [외화송금신청서] 클릭 → 하나은행 자동지정 결재상신 후 재무부로 해당 전표 및 하나은행 외화송금신청서 원본1부, 사본1부 제출 → 지식관리>총무지식>재무회계노하우>외화송금신청서(양식) → 외화송금 유의사항 참고 (단, 수수료 수취인 부담) → 외화송금 후 남은 잔액은 잡수입(예산사업:기타)으로 전표생성 ◎ 다수 수령인 송금 시 : "지정양식 다운받기" 후 엑셀업로드

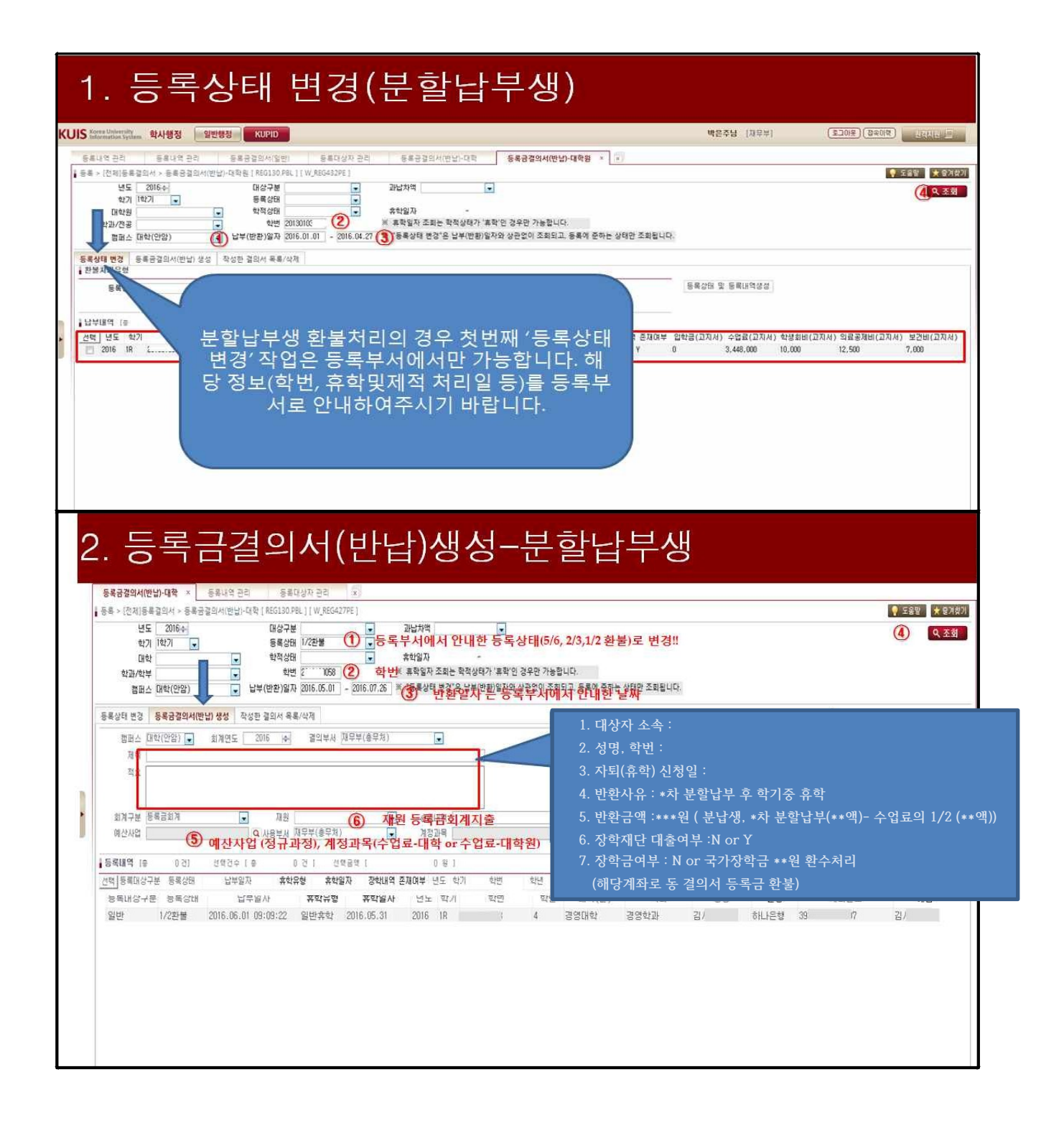

# [결의서-견본2]

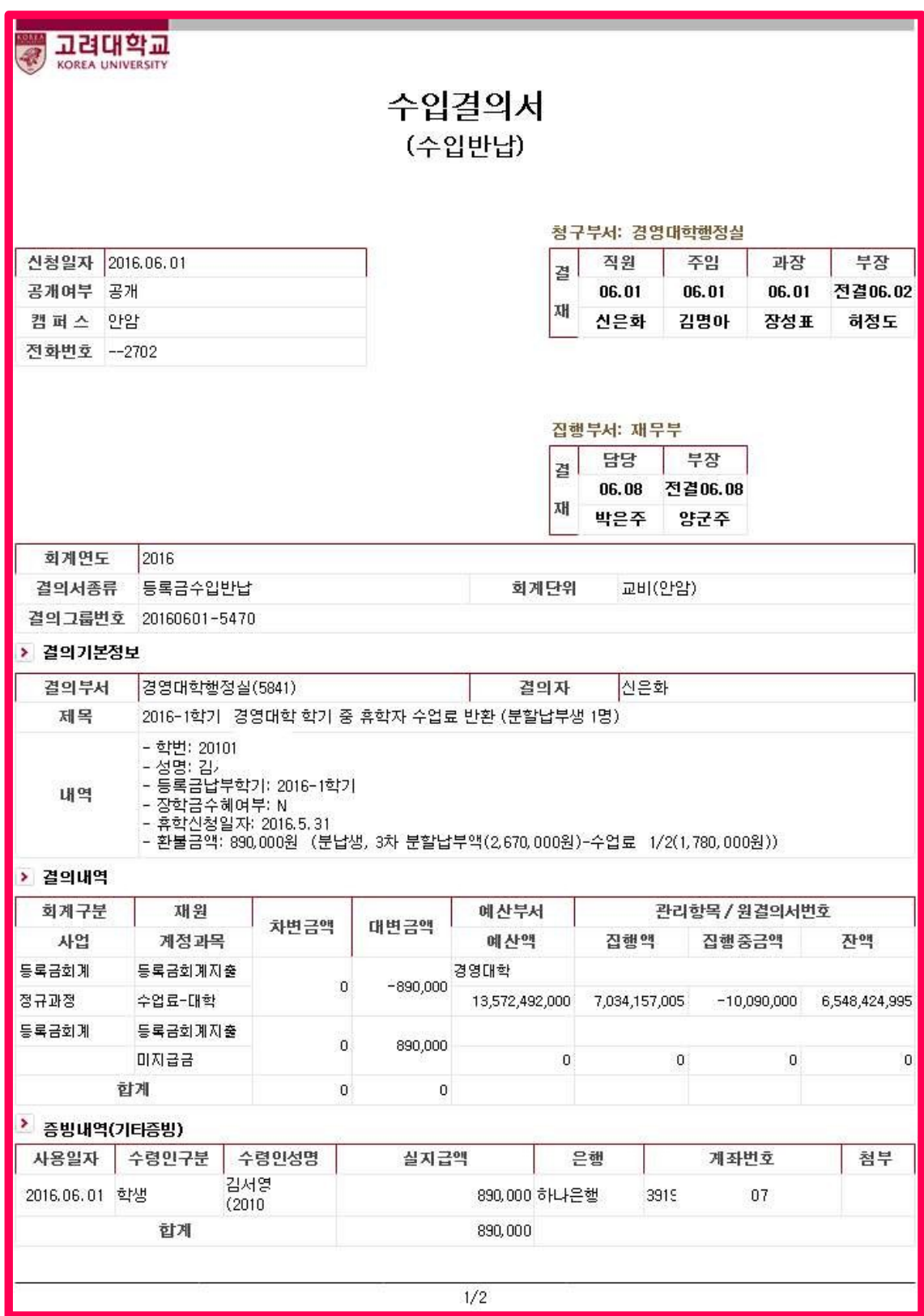

#### 3. 당해연도 장학금 수혜자 수업료 반환(난이도 중)

가. [방법1] 원칙적으로 장학금 전액환수 후 수업일수에 따라 수업료 반환

- 장학금 종류 확인 : 학생지원부 또는 각 대학원 장학금 담당자와 확인 및 문의
- -
- 등록금회계 교내장학금, 비등록금회계 교외장학금, 비등록금회계 기금장학금
	- 학생에게 장학금 환수 계좌로 입금 통보
	- 장학금 환수 입금(\*학번입력요망) 확인 후 해당 담당자 수업료 반환 전표 생성
	- AMS 학사행정 [등록금결의서(반납)-대학(원)] 전표처리

### 장학금 환수 계좌

#### <학부장학금 반환계좌>

- 학부 장학금관리부서 분화 및 장학금종류의 다양화로 인해 별도의 안내사항 참조 (포탈-지식관리-학생지식-장학/복지)
- ① 학기중휴학에 의한 장학금 환불금액 계산양식 및 장학금 환불계좌번호
- ② 장학금환수계좌 확인방법(서울캠퍼스)

#### <대학원장학금 반환계좌>

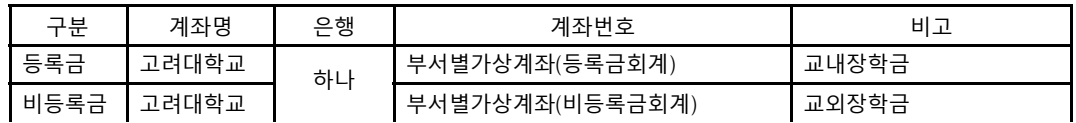

◎ 비등록금회계 : 기금계좌 391-910004-48804

※ 해당 대학(원) 장학담당자는 반드시 숙지

※ 부서별 가상계좌 조회 방법

- [조회방법1] 지식관리>총무지식>재무회계노하우>안암캠퍼스 부서별 가상계좌

- [조회방법2] 결의서 내에 수령인 구분 [부서] 조회 후 선택
- 
- 
- 
- 
- 
- 
- 

나. [방법2] 단, 장학금 전액을 환수하지 못한 경우

- 
- 장학금 종류 확인 : 학생지원부 또는 각 대학원 장학금 담당자와 확인 등록금회계 교내장학금, 비등록금회계 교외장학금, 비등록금회계 기금장학금

- [결의서-견본1]과 같이 작성 후 수령인 계좌는 아래 사례에 따라 입력 - AMS 학사행정 [등록금결의서(반납)-대학(원)] 전표생성 처리 후

GMS 일반행정 [수입결의서] 전표에서 계좌번호 수정 (수령인 행추가 가능함)

13

◎ 수업료 반환금액 > 장학금 환수금액

사례

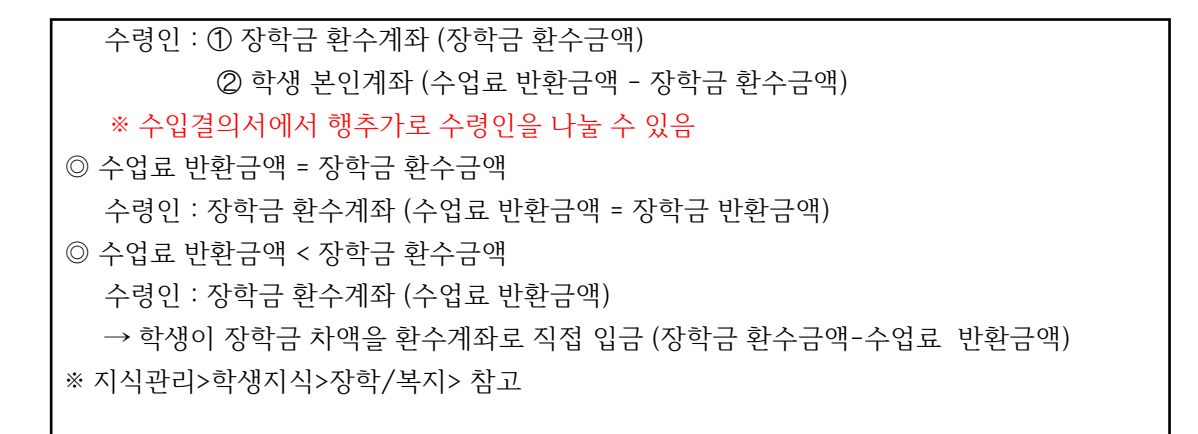

다. 장학금 환수계좌 입금 전표 처리 : 해당 장학부서 담당자 등이 처리

### 장학금 환수 전표

※ 장학금관련은 자세한 문의는 아래 해당 장학부서로 문의

- 대학: 학생지원부, 글로벌서비스센터(외국인)
- 대학원: 대학원행정실, 각 특수(전문)대학원행정실 등

#### 4. 전년도 수업료 반환 (난이도 하)

◎ 이전 학년도에 등록금을 납부하고 자퇴 혹은 휴학경과 제적의 경우

- $\triangleright$  회계구분 : 등록금회계
- ▷ 결의서 : [지출/대금지급결의서]
- ▷ 사업명 : 전년도 등록금반환
- ▷ 계정과목 : 잡손실
- ▷ 제목 : (최종납부된 학년도, 학기 입력→) ○학년도-○학기
- ▷ 내역 : 학생 학번, 성명, 등록금납부일, 반환사유일, 내용 등 기타를 반드시 기입
- ▷ 금액 : 차변 양수(+) 금액
	- \* 자퇴(휴학)원서와 등록금환불요청서에 준하는 서류를 반드시 첨부함
- 가. GMS 일반행정>회계>결의서>[지출/대금결의서]에서 ٩조회 후 관규 클릭
- 나. 결의서 제목, 내역입력

다. 예산사업명 및 계정명 등 조회

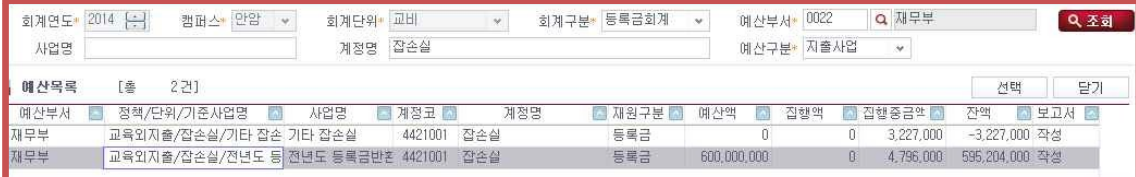

※ 2015학년도부터는 등록금 이월폐지 시행으로 전년도 수업료 반환이 감소 예정

- 등록이월생이 소멸되면 향후 발생되지 않음

#### 5. 전년도 장학금 수혜자 수업료 반환

- 가. [방법1] 원칙적으로 장학금 전액환수 후 수업일수에 따라 수업료 반환 -"잡수입"계정으로 환수처리 후 "잡손실"계정으로 반환
- 나. [방법2] 단, 장학금 전액을 환수하지 못한 경우
	- -"잡손실"계정으로 수업료 반환처리 후 수령인계좌, 장학금환수계좌로 입금
	- 기타 생략
- 다. 장학금 환수계좌로 입금된 내역처리
	- 계정과목 : 재원에 따라 "잡수입" 계정선택
	- 사업명 : 기타
	- 회계구분 : 등록금회계, 비등록금회계 구분 장학금환수시 주의
	- 기타 생략

# [결의서-견본3]

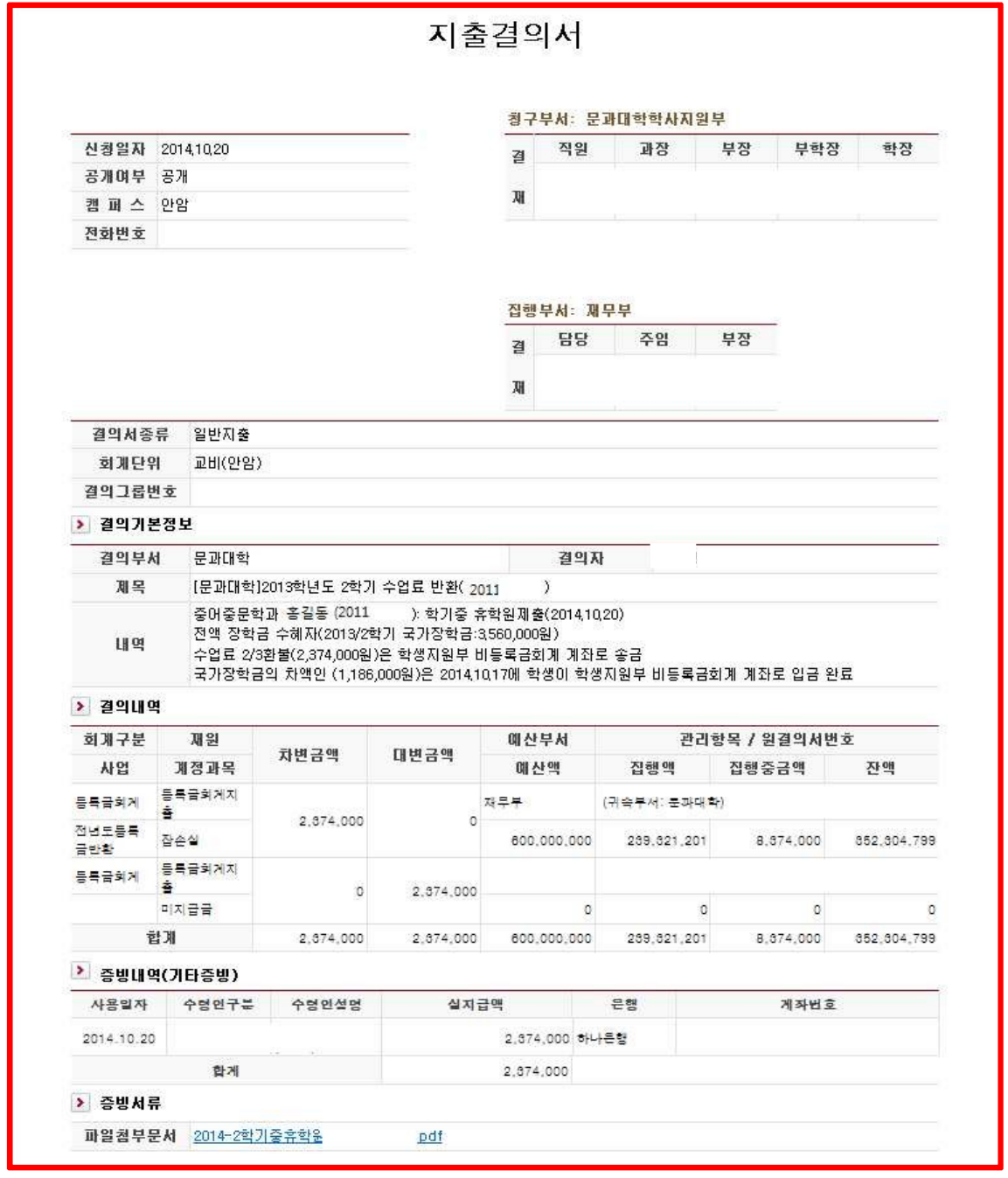

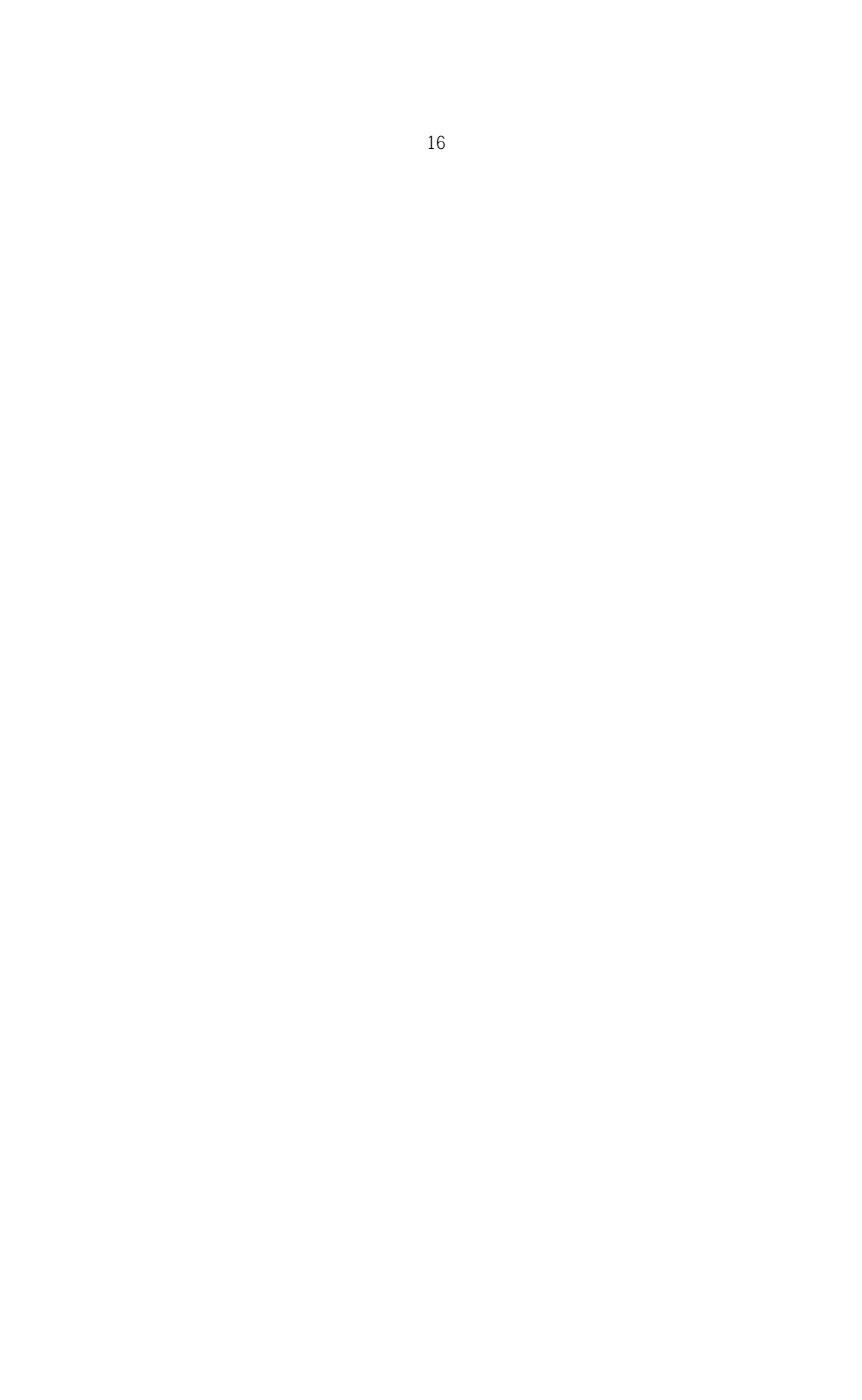

#### 신 입 생 등 록 금 반 환 전 표 3

#### [2014. 12. 신설]

1. 신입생 등록금 반환 : 학기개시 전 (입학포기 '전액환불', 입시관련부서만 작성가능)

◎ 학기개시일 전일까지 (1학기 : 매년 2월 28일까지, 2학기 : 매년 8월 30일까지)

- $\triangleright$  [등록금결의서(반납)-대학(원)]
- ▷ 대변금액 : 마이너스 (입학금+수업료+기타납입금 포함)
- $\triangleright$  사업명 : 명시이월
- ▷ 계정과목 : 등록금선수금
- ▷ 제목 : 2018-O OO대학(원) 입학포기 등록금 반환(수험번호)
- ▷ 적요 : 수험번호, 학과, 성명, 반환사유 등 반드시 기입
- \* 입학포기원서 및 등록금환불요청서에 준하는 서류를 반드시 첨부함

#### 가. KUIS 학사행정>등록>[전체]등록결의서>[등록금결의서(반납)-대학(원)]

나. 등록상태변경 Tab

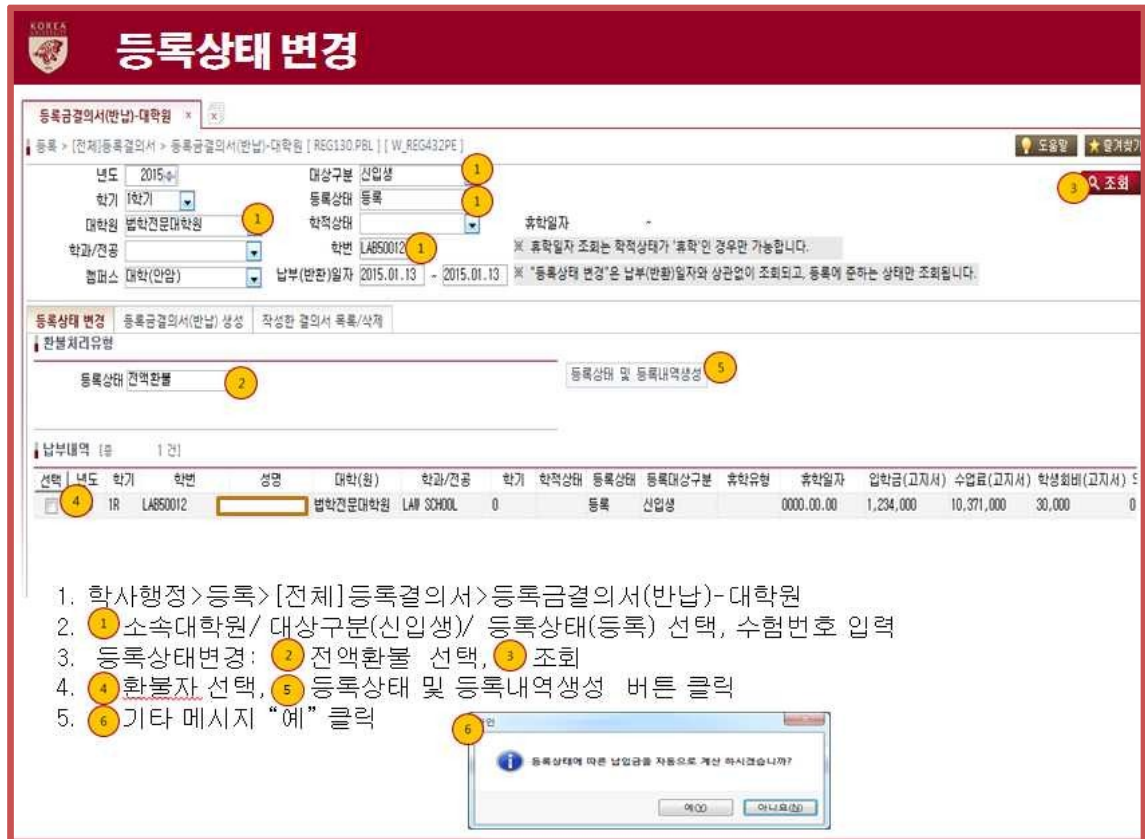

#### 다. 등록금결의서(반납)생성 Tab

- tip! 등록상태는 '전액환불'로 조회!!! (화면예시) 등록상태→전액환불

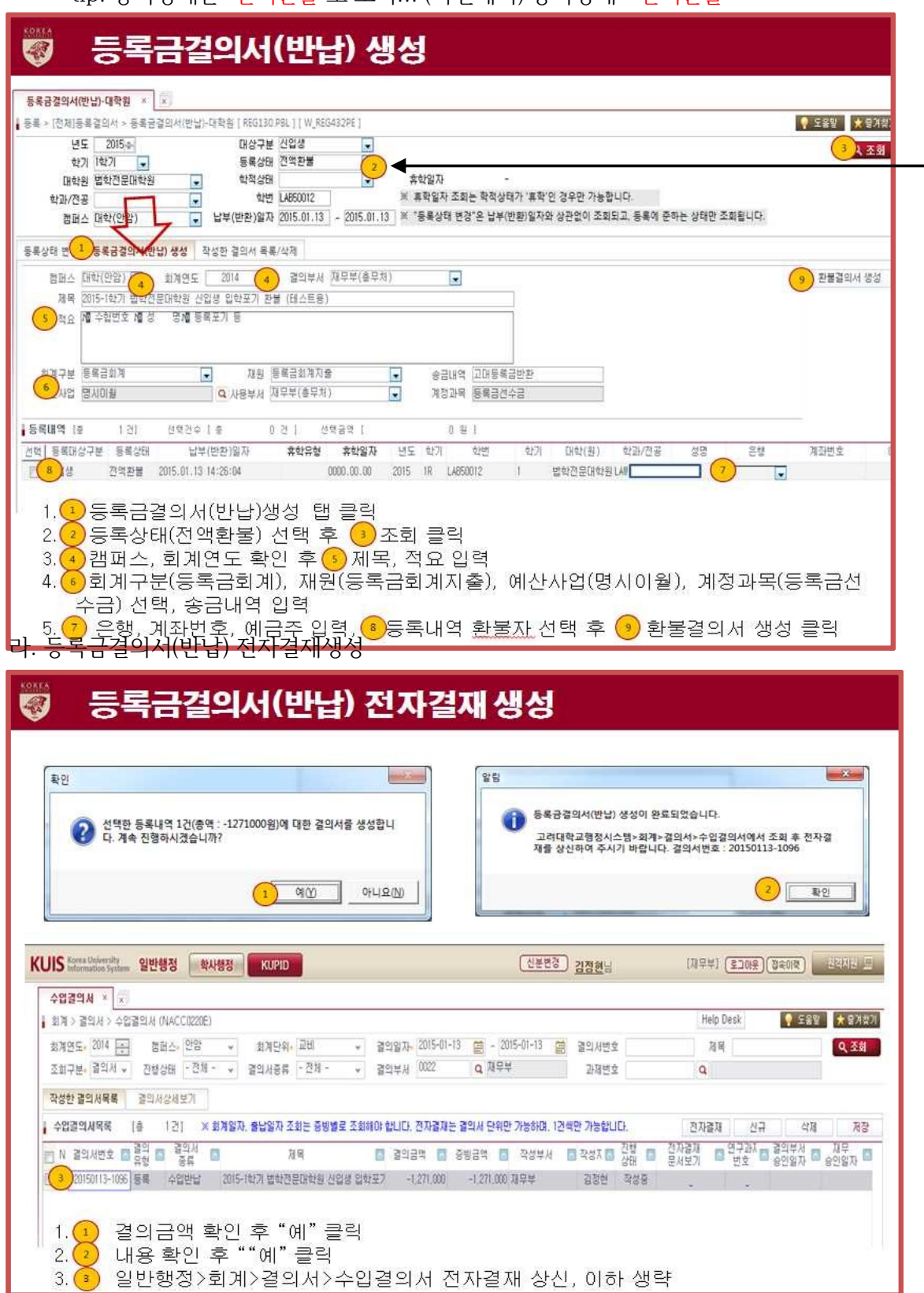

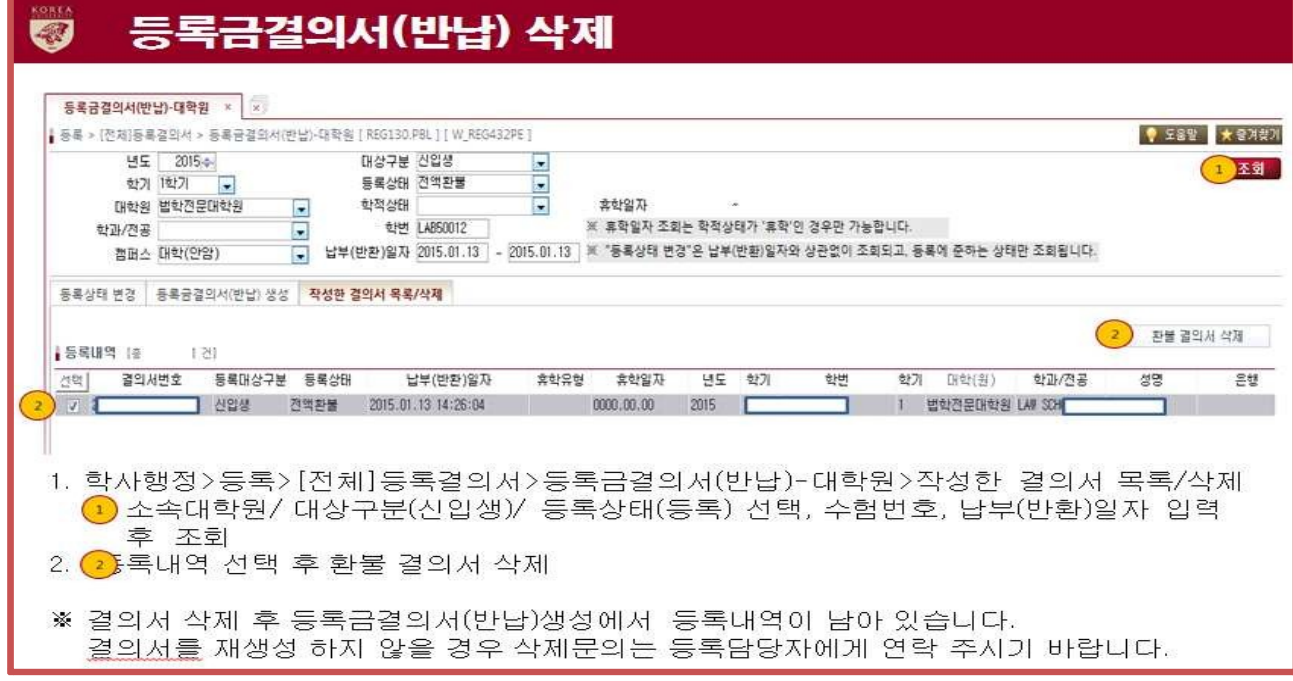

2. 신입생 등록금 반환 : 학기개시 후

마. 등록금결의서(반납) : 전표 삭제의 경우만 해당 - 회계전표생성 후 전표 삭제할 경우만 해당

- 등록금결의서(반납)생성 Tab으로 이동하여 결의서 재생성

◎ 학기개시일부터 (1학기 : 3월 1일부터, 2학기 : 9월 1일부터)

- 재학생 수업료 반환과 동일함 (단, 대상구분은 신입생!)
- 등록상태 유형 : 수업료전액환불, 5/6환불, 2/3환불, 1/2환불만 변경

#### 학번취소 및 전표생성

#### 중요 ★★★★★

◎ 학기개시일 전의 입학포기 환불자는 학적, 학번 반드시 삭제할 것 ◎ 학기개시일 전의 입학포기 환불자는 2월말일, 8월말일 17:00까지 전표생성 완료할 것 ※ 학기개시일 이후 입학포기(취소 포함) 등록금반환을 처리할 경우 전산개발부와 재무부에 공문발송 (※등록내역 이관 취소, 학적 취소 등) ◎ 등록내역이 수험번호에서 학번으로 3월 둘째주, 9월 둘째주에 이관 ※ 학번으로 이관 전에는 등록확인서 수험번호로 조회 발급 - AMS 학사행정>등록>[전체]기본출력>등록확인서>신입생 수험번호 ※ 학번으로 이관 후에는 등록확인서 학번으로 조회 발급 - 포탈>정보생활>인터넷제증명시스템>신청>등록확인서(또는 교육비납입증명서) - One-Stop서비스센터 방문

### [결의서-견본4]

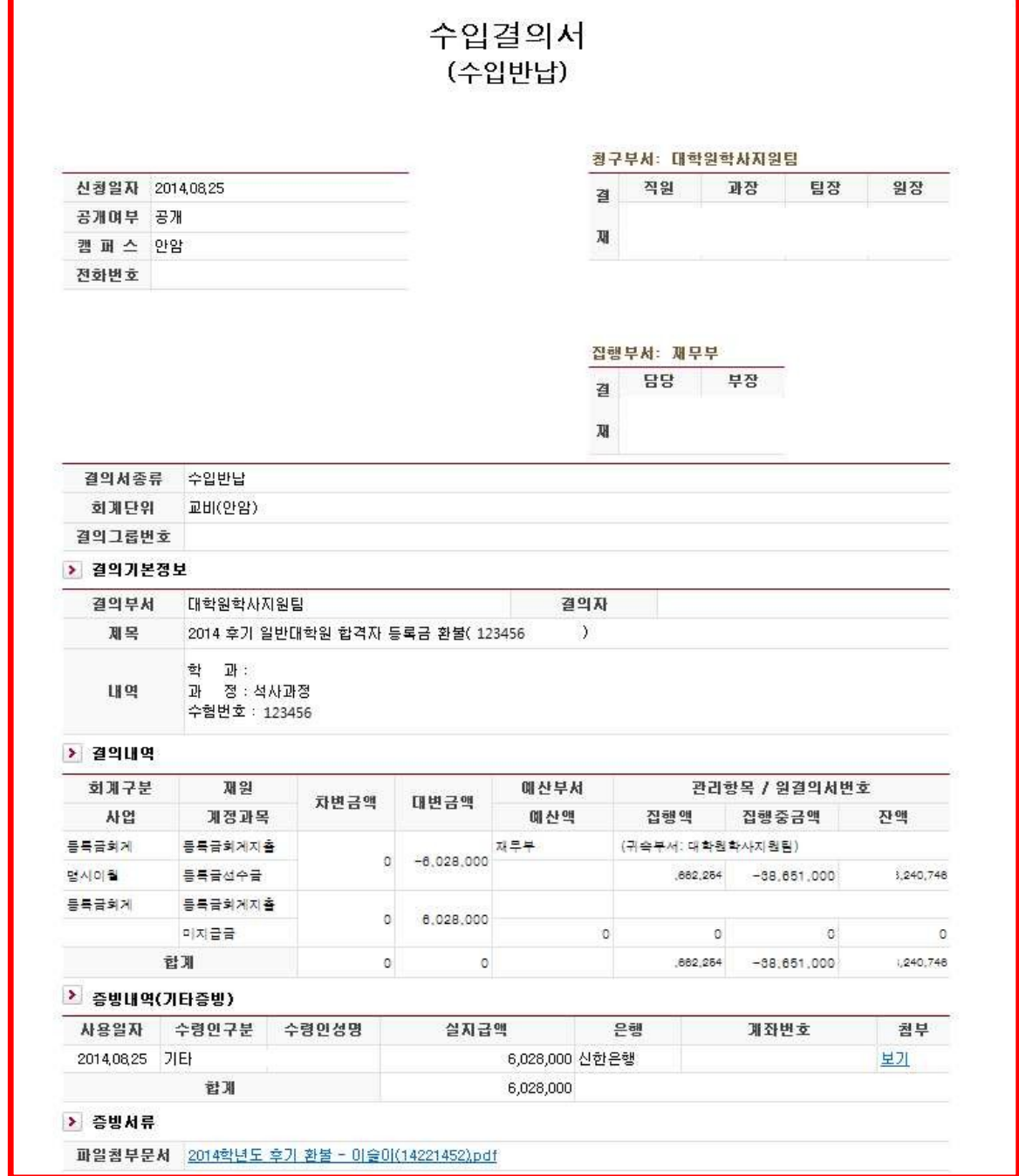

#### 기 타 납 입 금 일 반 4

#### 1. 보건비

학생들의 질병예방 및 건강증진을 위해 전담의사 진료 및 투약, 치료 건강검진 등을 제공

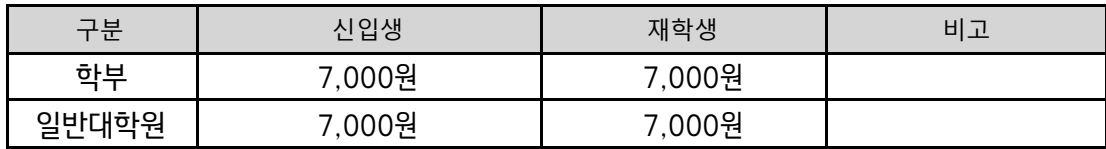

#### 2. 의료공제비

학기 중에 발생한 진료비 중 건강보험이 적용된 본인부담금에 대하여 환급처리

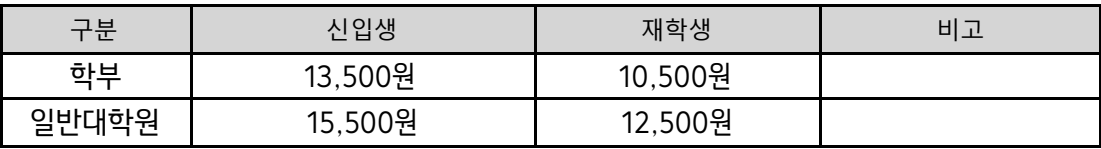

#### 3. 교우회비

교우회 입회비는 매년 졸업생들이 납부하는 교우회비와 함께 장학금 지급, 교우회보 제작 및 발송, 모교 후원사업

#### 4. 학생회비/교지대

학생회 운영 및 교지 제작

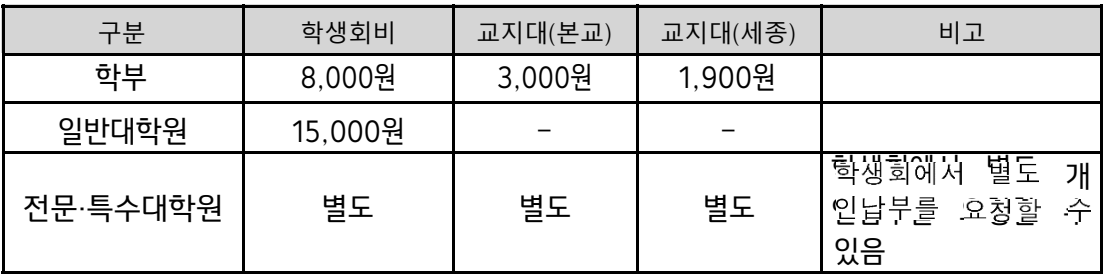

#### 기 타 납 입 금 전 표 5

#### 1. 학생회비 외 계정과목 변경: 비등록금 회계

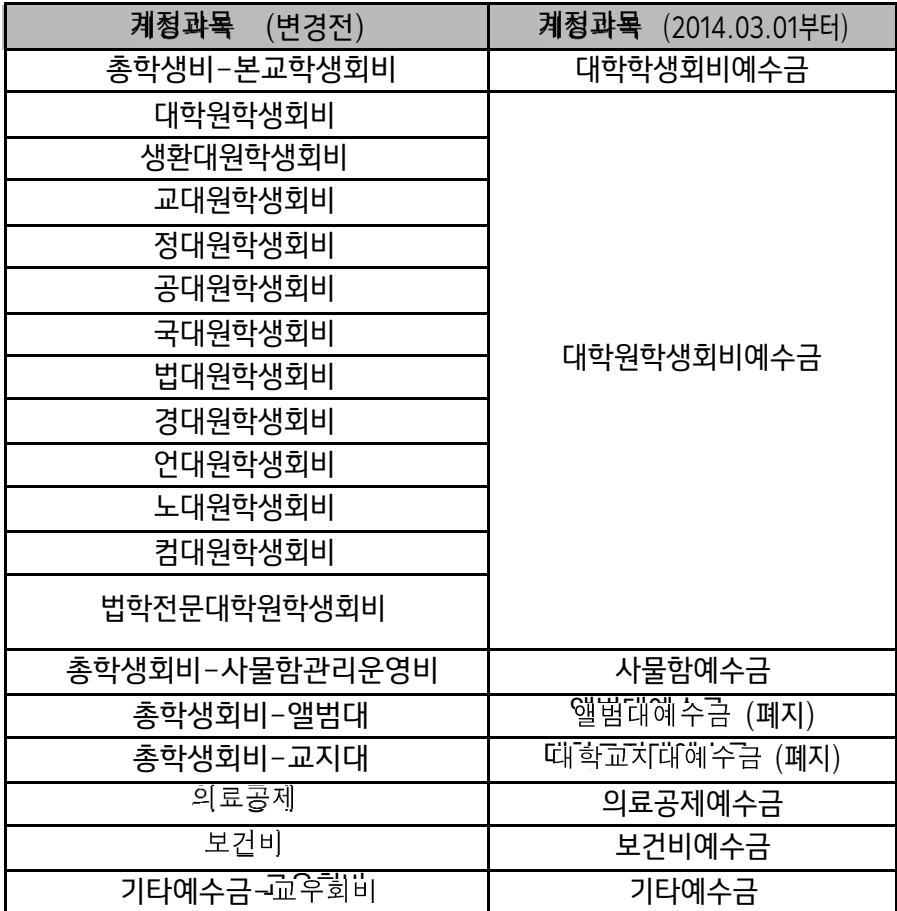

#### 2. 학생회비 등 입금계좌 및 입금내역

※ 비등록금회계 : 해당부서 가상계좌번호는 "391-910004-46504" 계좌로 입금되며 내역은 각 부서에 서만 볼 수 있음

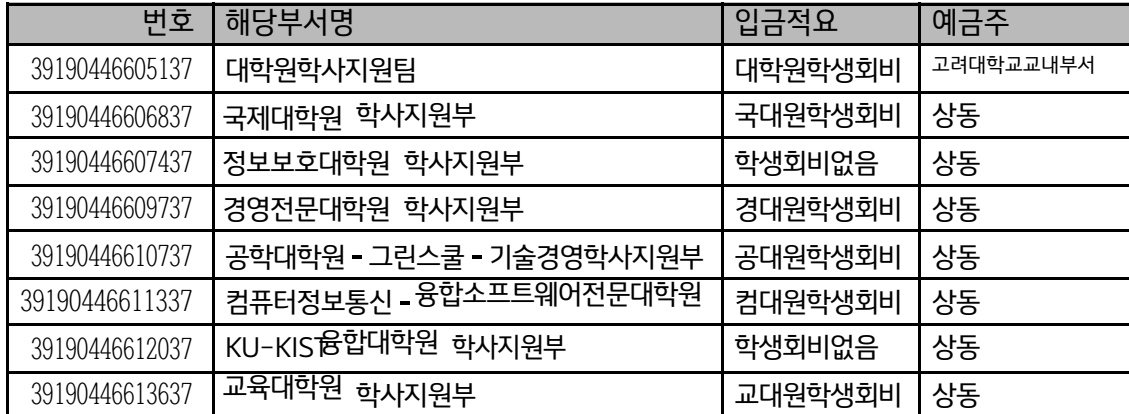

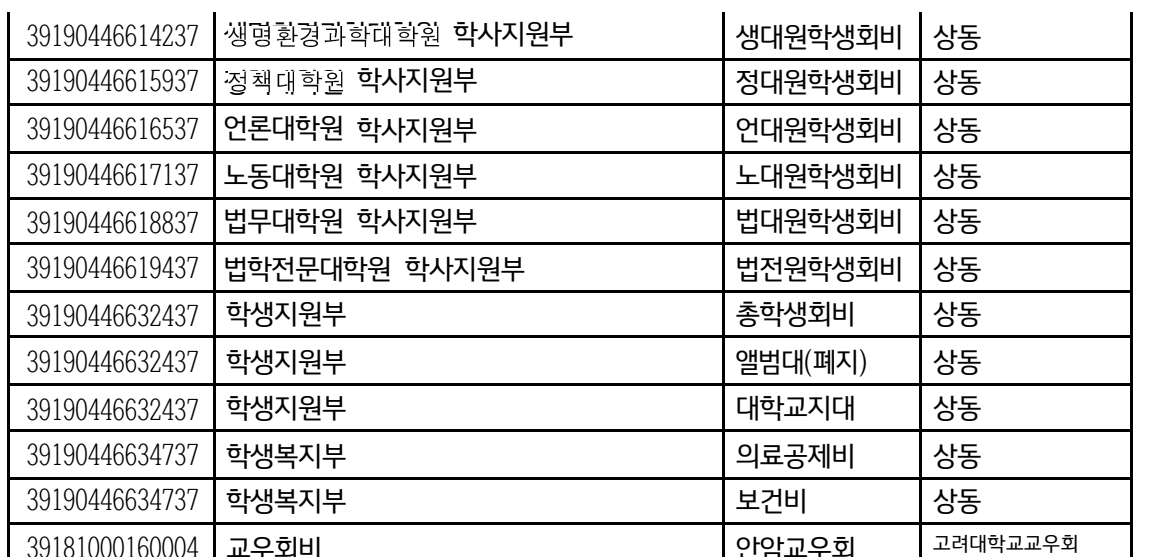

#### 3. 기타납입금 수입

 $\triangleright$  사업명 : 없음 ▷ 계정과목: 생략

▷ 적요 : 기타내용 ▷ 금액: 대변 금액

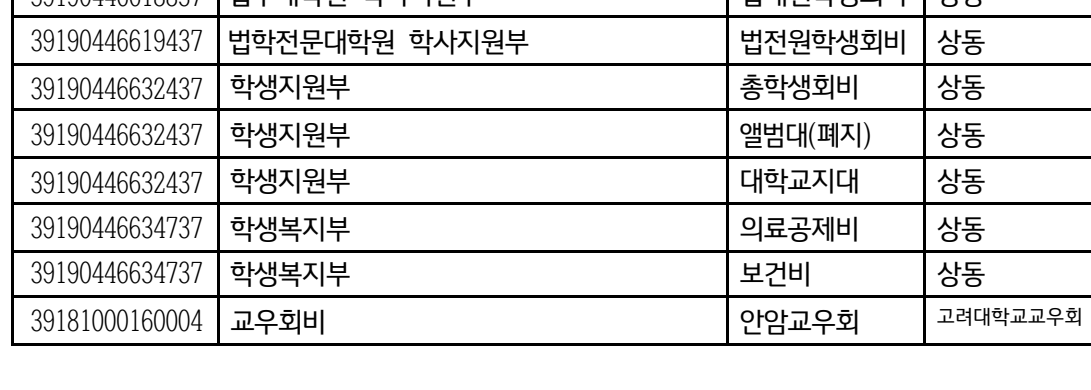

### ◎ 신입생 1학기: 4월 이후, 2학기 10월 이후 (별도 조정)

▷ 결의서 : 일반행정 [수입결의서(계좌)] ▷ 회계구분 : 비등록금회계 ★★★

▷ 제목 : 2018-1학기 ○○대학원 학생회비

- 
- ◎ 재학생 1학기: 4월 이후, 2학기 10월 이후 (별도 조정)
- 
- 
- 
- 
- 
- 
- 
- 
- 
- 
- 
- 
- 
- -
- 
- 
- -
- 

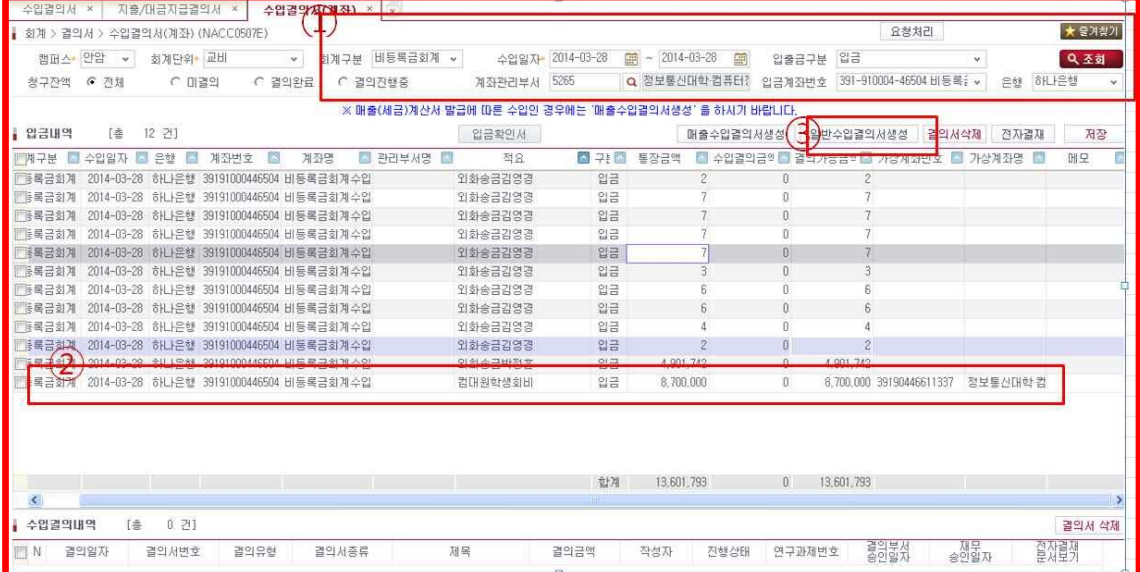

가. ① 비등록금회계, 수입일자, 입금계좌번호 클릭 조회

※ 부서가상계좌로 입금된 내역은 비등록금회계 공통계좌에서 집금되어 조회됨

회계구분 : 비등록금 회계 중요 ★★★

수입일자 : 3월 중순 이후 ~

입출금구분 : 입금

입금계좌번호 : (391-910004-46504) 조회

- 나. ② 적요 기타납입금 (ex.컴퓨터통신대학원: 컴대원학생회비) 해당하는 입금내역을 체크 (예 : 3 건인 경우 3건 선택 ★★★, 1건씩 선택하여 수입결의서 작성하여도 되나 지출결의서 작성시 비효율적임)
- 다. ③ 일반수입결의서생성

결의서제목 입력

적요 입력

- 라. ④ 계정과목 선택
	- 생성 클릭
	- 예산사업없음

계정과목 클릭 : 별첨

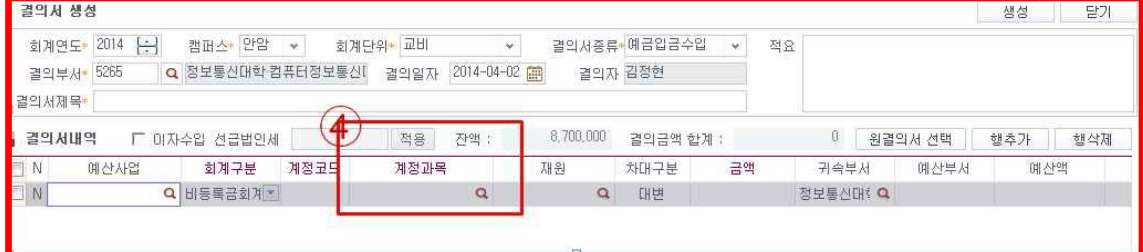

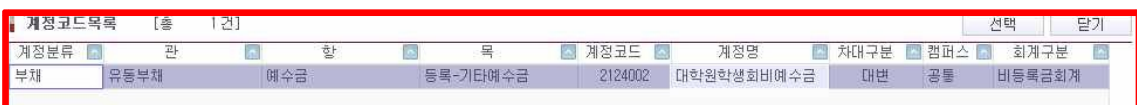

마. ⑤ 대변금액 입력, 저장

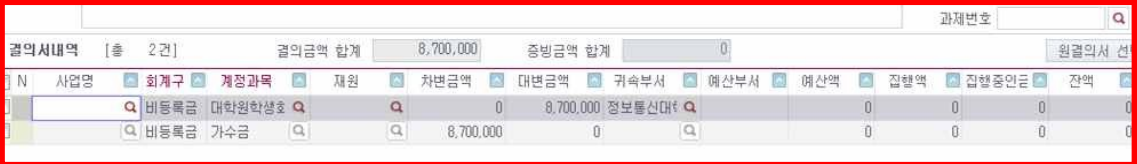

바. ⑥ 전자결재선 지정 이하 생략

#### 4. 기타납입금 지출처리

◎ 신입생 1학기: 4월 이후, 2학기 10월 이후 (별도 조정) ◎ 재학생 1학기: 4월 이후, 2학기 10월 이후 (별도 조정) ▷ 결의서 : 일반행정 [지출/대금결의서] ▷ 회계구분 : 비등록금회계  $\triangleright$  사업명 : 없음  $\triangleright$  계정과목 : 생략 ▷ 재원 : 일반재원>비등록회계지출 ▷ 제목 : 2018-1학기 ○○대학원 학생회비

- $\triangleright$  적요 : 기타내용
- ▷ 금액 : 대변 금액
- 가. ① 원결의서 선택 : 중요 ★★★★★

※ 원결의서 선택 전에 결의서내역 열을 삭제

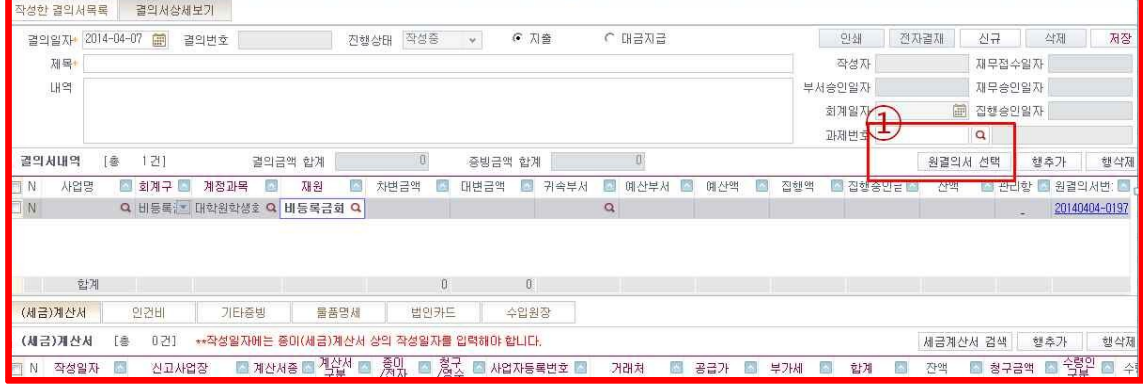

나. ② 계정과목 선택 조회

| 회계연도*<br>결의일자*<br>계정과목* | 캠퍼스 안암<br>2014<br>$\div$<br>2014-04-02<br>$2014 - 04 - 01$<br>疆<br>$\sim$<br>(1122001) 일반선급금<br>(2122001) 원천세 예수금                                                                                                    | $\omega$<br>E<br>۸ | 회계단위*<br>결의부서*<br>과제변호 | 亚目<br>0022 | ü  | $\alpha$ | 결의서종류<br>Q 재무부 | - 전체 - | ⊽ | $\mathbf{v}$<br>잔액 0원 제외 |    | 只至刻  |
|-------------------------|----------------------------------------------------------------------------------------------------|--------------------|------------------------|------------|----|----------|----------------|--------|---|--------------------------|----|------|
|                         | 정산결의 (2122002) 부가가치세 예수금                                                                                                    |                    |                        |            |    |          |                |        |   |                          | 선택 | 닫기   |
| E                       | 결의 AW (ZIZ3001) 기타메수금<br>(2123002) 기타예수금(산단급며)<br>(2124001) 대학학생회비폐수금<br>(2124002) 대학원학생회비예수금<br>(2124003) 사물함예수금<br>(2124004) 앨범대예수금<br>(2124005) 교지대예수금<br>(2124006) 의료공제예수금<br>(2124007) 보건비예수금<br>(2124008) 기타납입예수금<br>72131001) 드로그서스그 |                    | 결의서종류                  | <b>A</b>   | 제목 |          |                | 결의금액   |   | 정산금액                     |    | 정산잔액 |

다. ③ 정산결의서목록 선택 : 해당예수금 수입결의서 반드시 체크

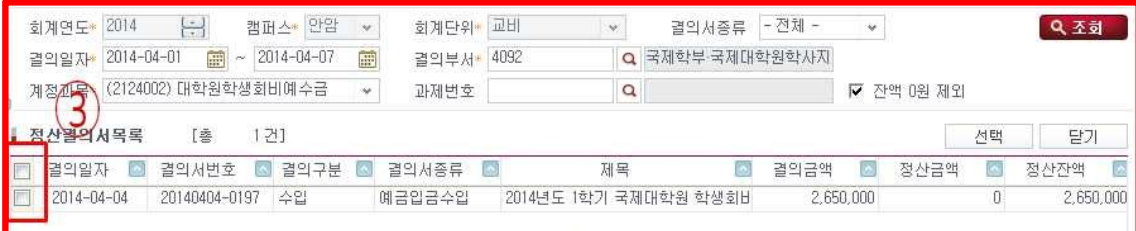

### 라. ④ 원결의서번호 확인 후 차변금액 입력저장 (미지급금 자동생성)

※ 원결의서 선택 전에 결의서내역 열을 삭제

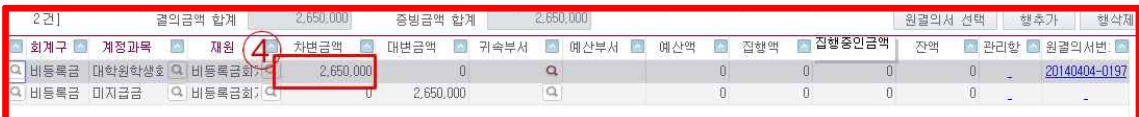

### 마. ⑤ 증빙내역 입력 : 기타 또는 지정양식 다운로드 작성 후 계좌번호 업로드

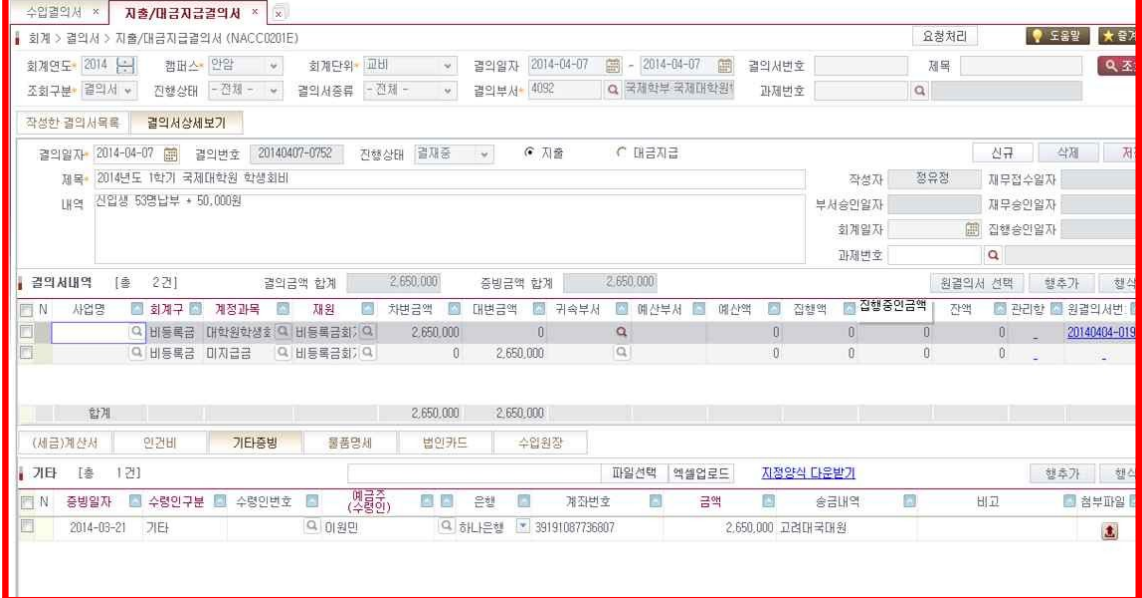

바. ⑥ 전자결재선 지정 이하 생략

# [별첨1]

l 포털>지식관리>총무지식>재무/회계노하우>외화송금 유의사항(서울캠퍼스, 신규양식첨부, 외국환서식관리프로그램 첨부) 를 확인

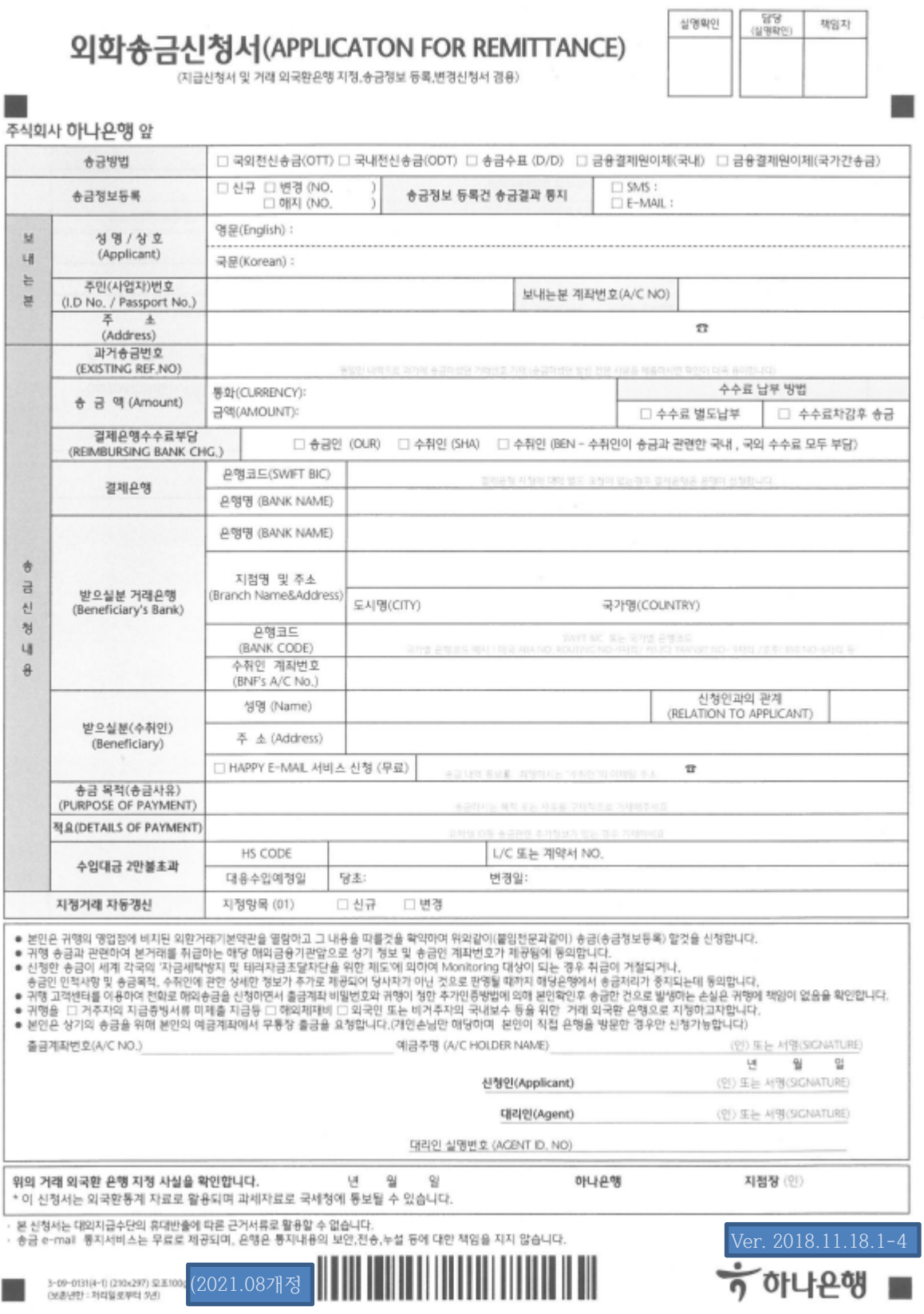

### [별첨2] 장학금 환수전표

학사행정(ams.korea.ac.kr)시스템 \*장학생관리 화면을 오픈하여 환수처리할 장학금을 조회한다. KUIS TELEVILLE WANY WENNE LAND CONTROLLERS AWAY (TVICTI) (2008) CONTROLLERS OR:<br>
ARD - CHIDAMES - ERDONES<br>
ARD - CHIDAMES - ERDONES<br>
SARANGANAMI **TERM YEARS**  $H\overline{H}$  $-428 - 1$  $3(2)$  $\frac{1244678}{4244678} - \frac{231}{2348} - \frac{444}{23448} - \frac{124}{2444} - \frac{124}{2444} - \frac{124}{2444} - \frac{124}{2444} - \frac{124}{2444} - \frac{124}{2444} - \frac{124}{2444} - \frac{124}{2444} - \frac{124}{2444} - \frac{124}{2444} - \frac{124}{2444} - \frac{124}{2444} - \frac{124}{2444} - \frac{1$ \*장학생관리 화면<br>장학 <u>지출결의서를</u> 작성하던 화면들<br>로 아래의 7개 화면 -학부 교내장학생 관리[new], 그 과장학생 관리[new],<br>고외장학생 관리[new],<br>근로장학생 관리[new] -대학원 장학생관리[new],<br>조교장학생관리[new] 37630 -교환학생 장학생관리(국제어학원)[new],<br>장학생관리(일반)[new]  $\sim$   $\sim$   $\sim$  $-354.40$ 

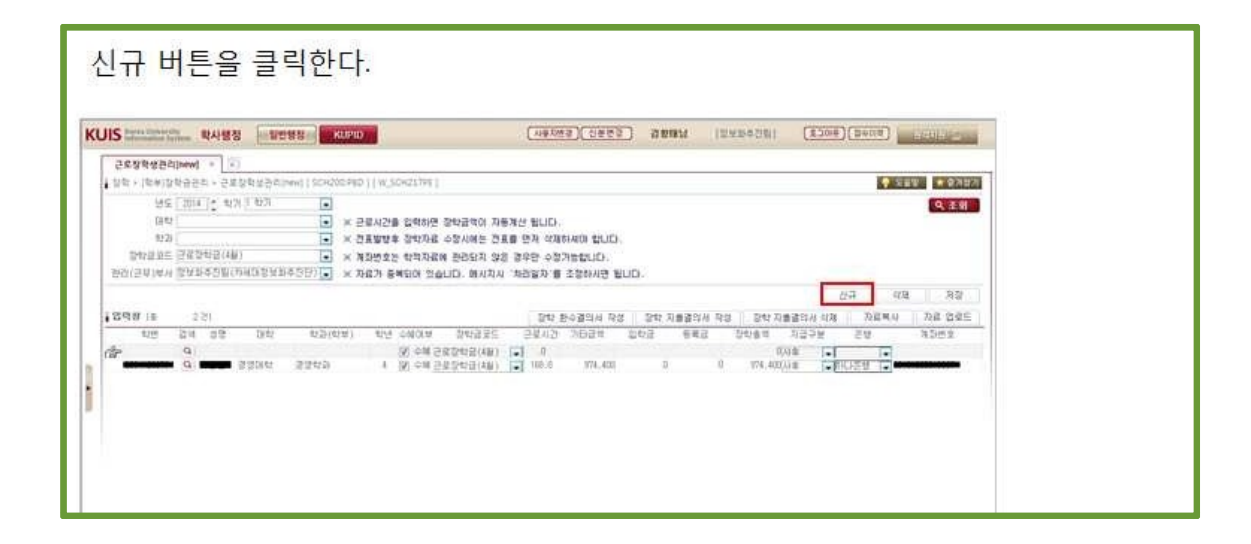

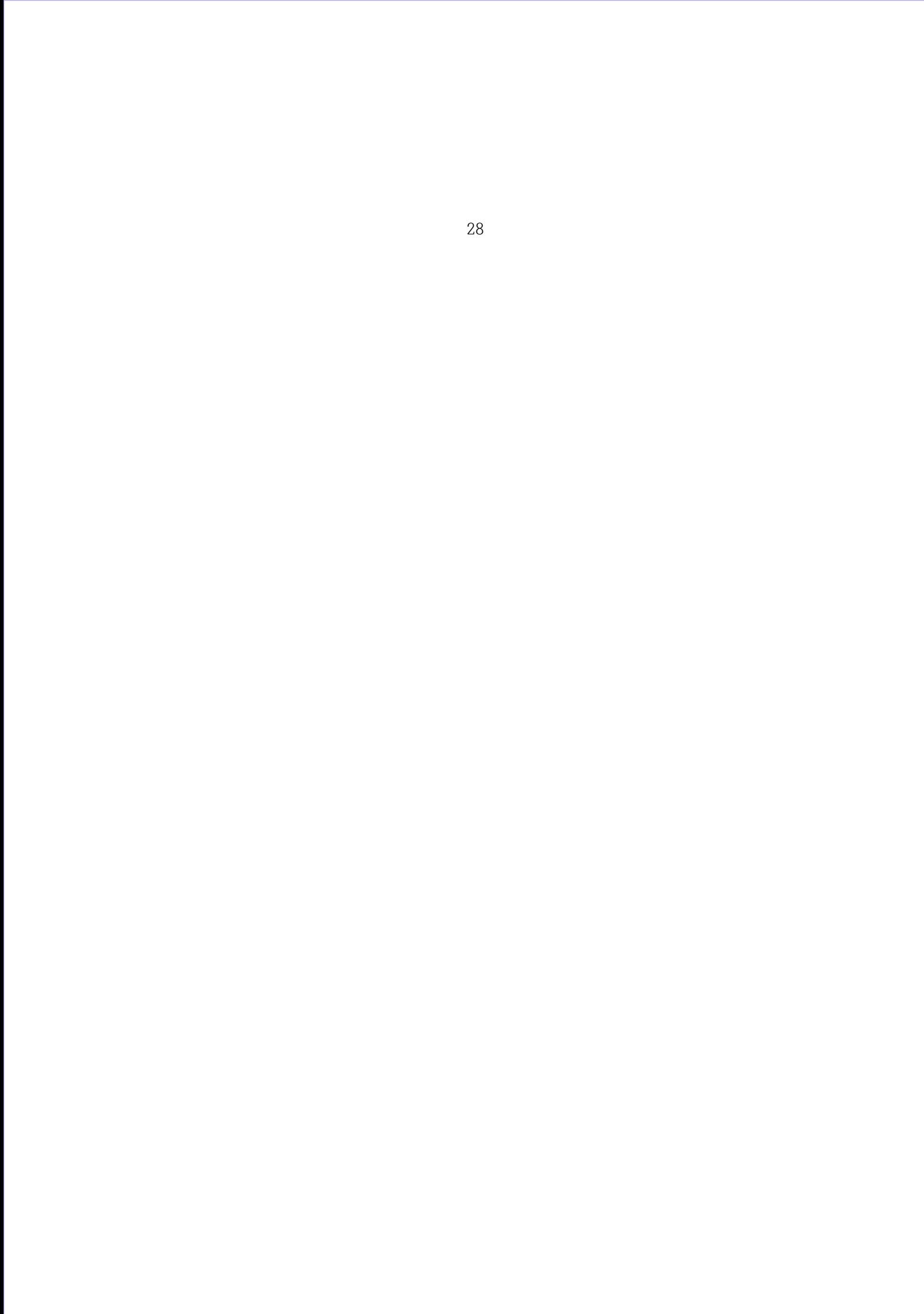

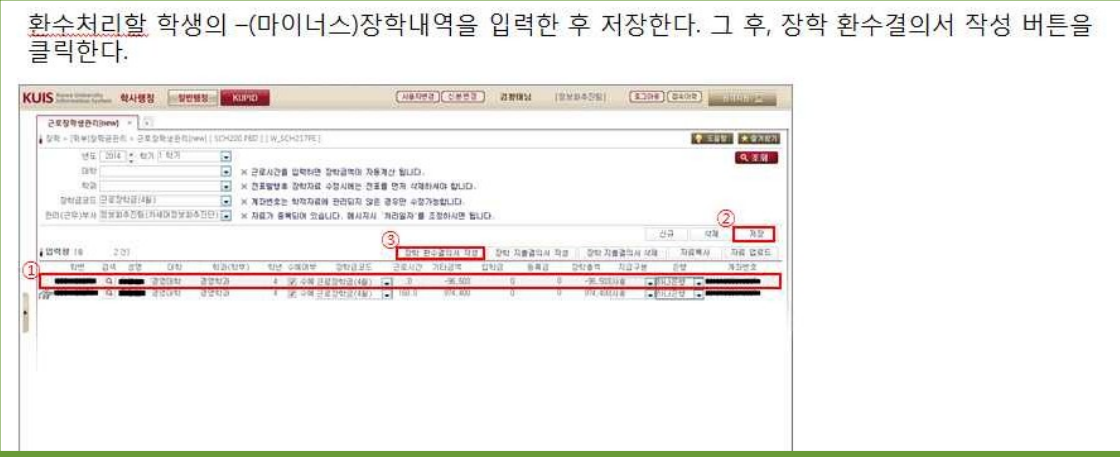

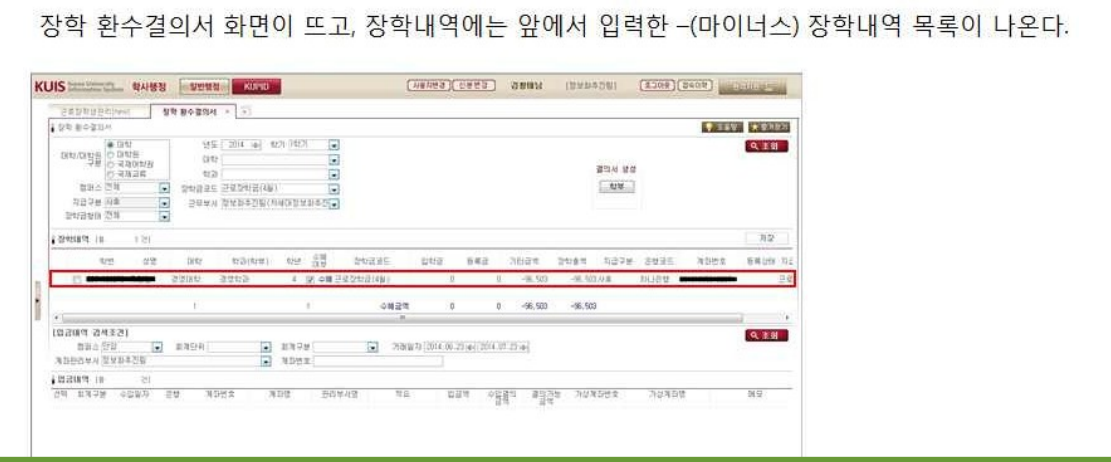

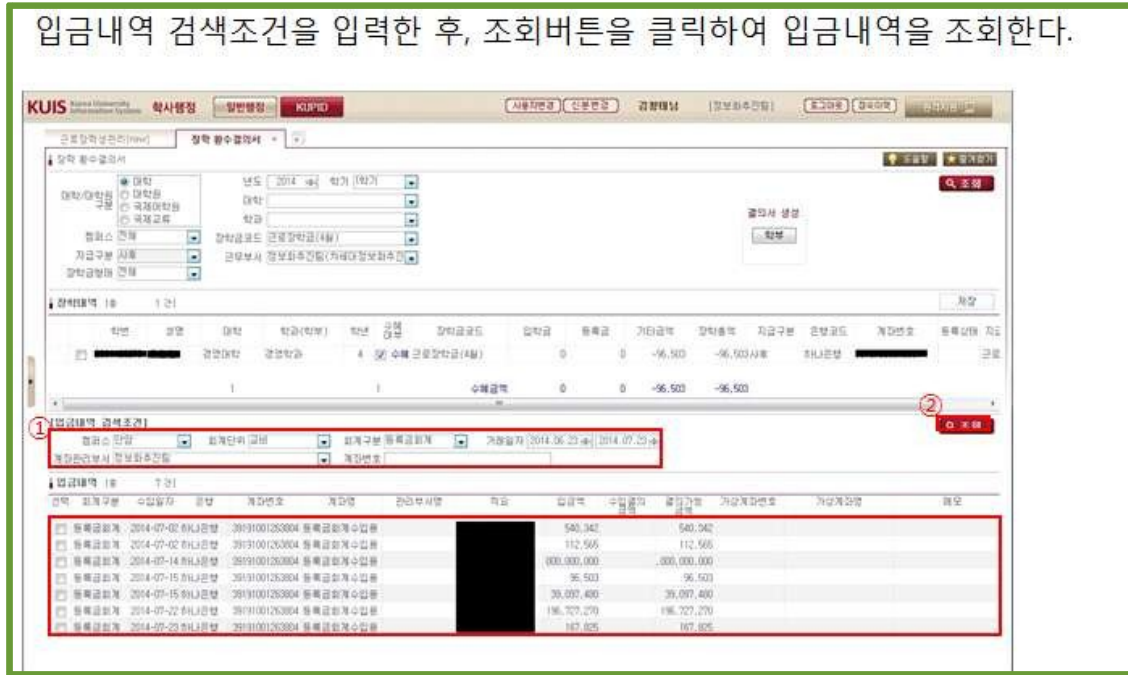

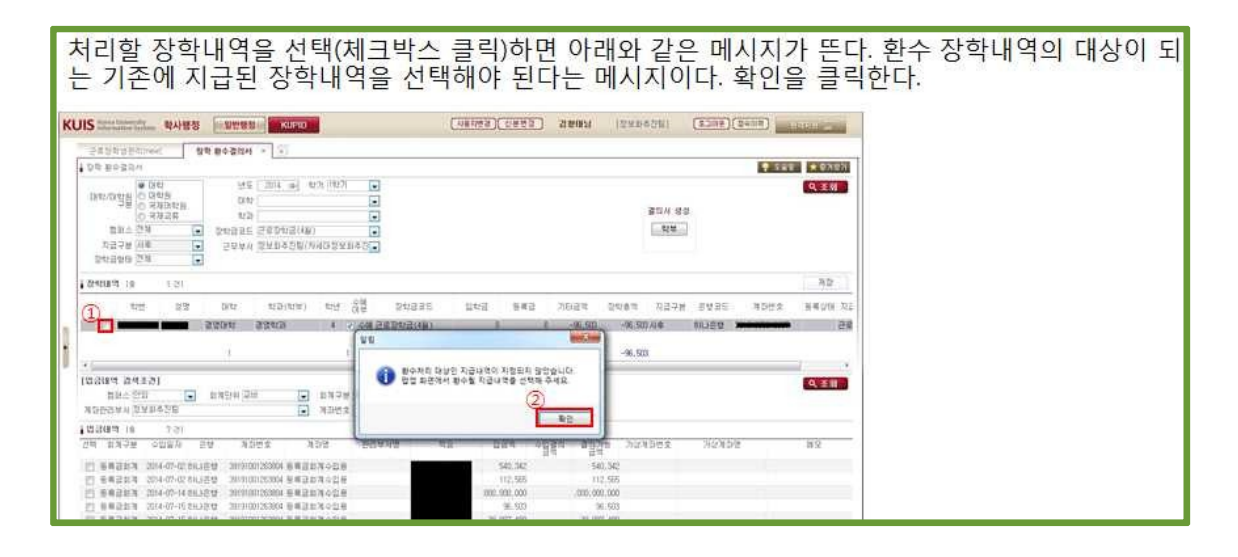

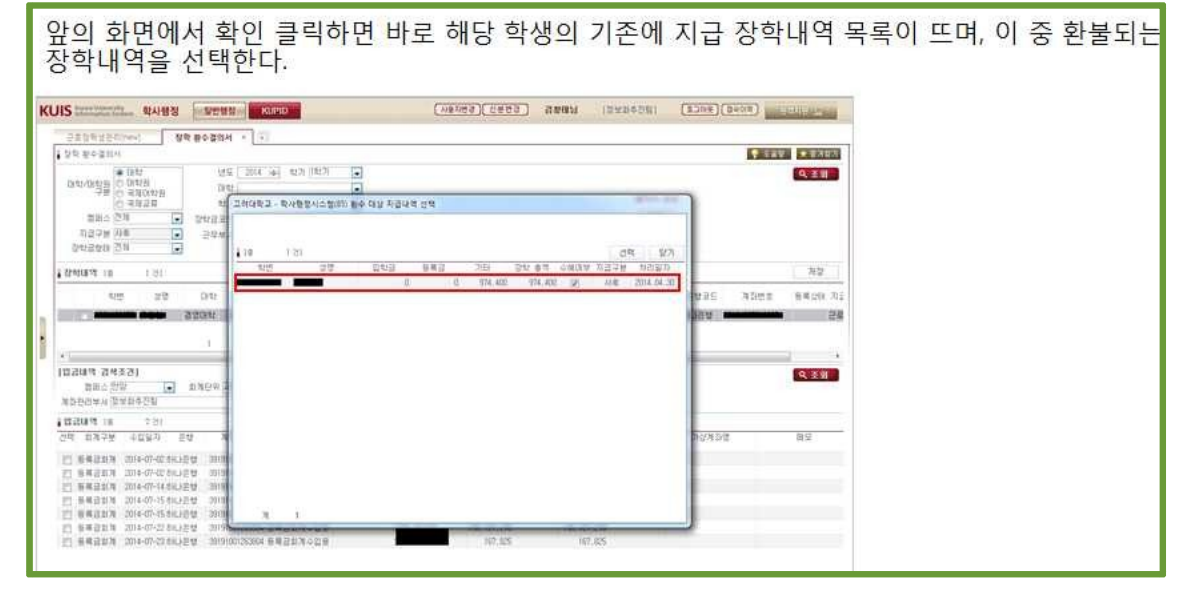

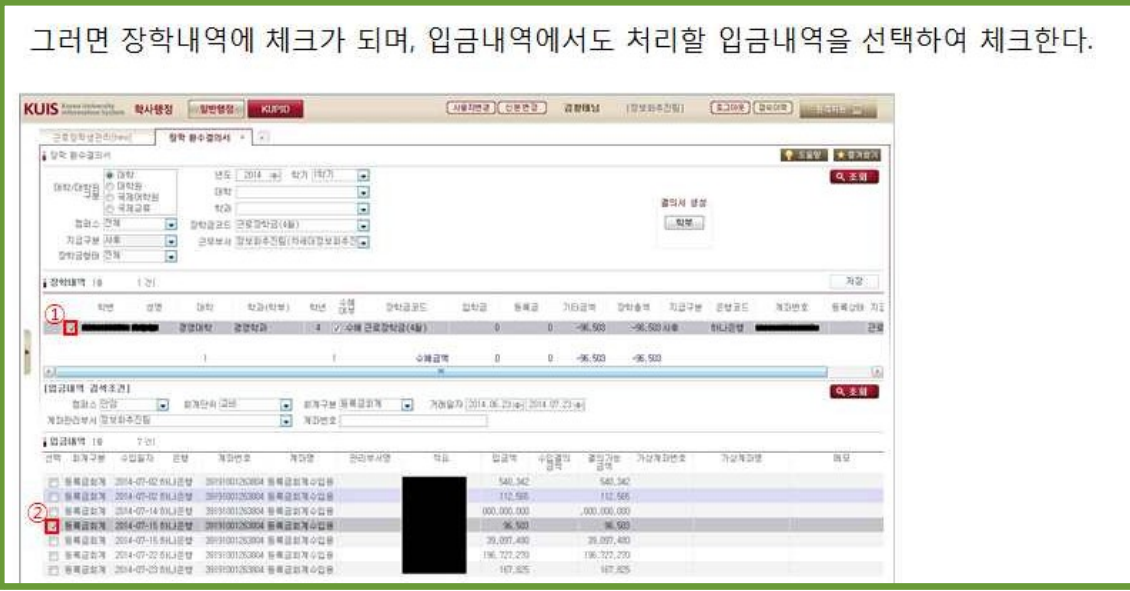

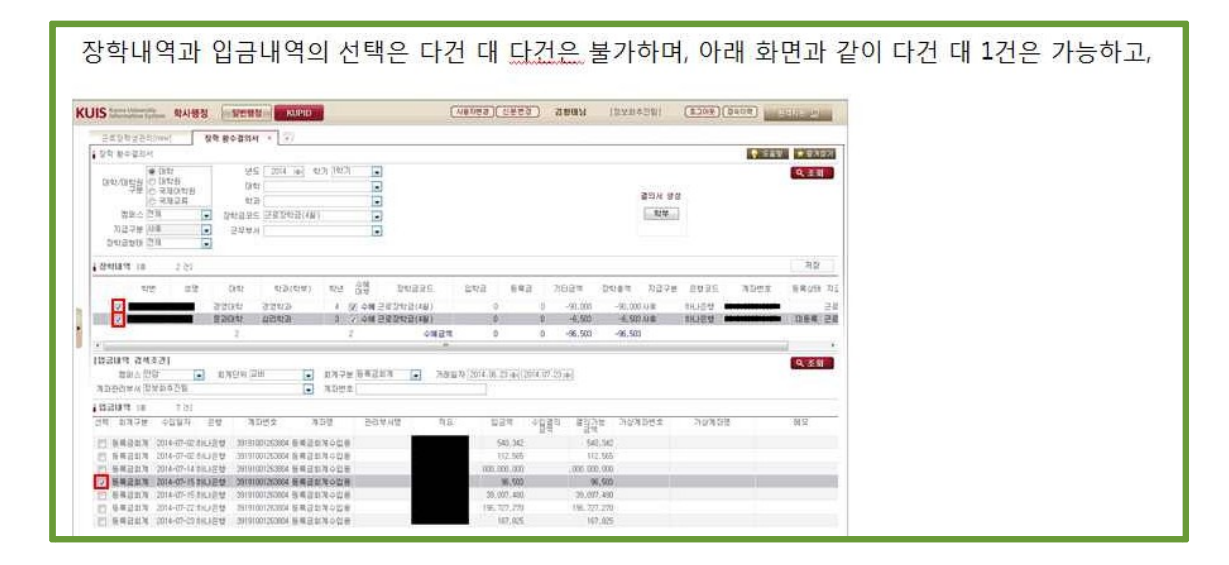

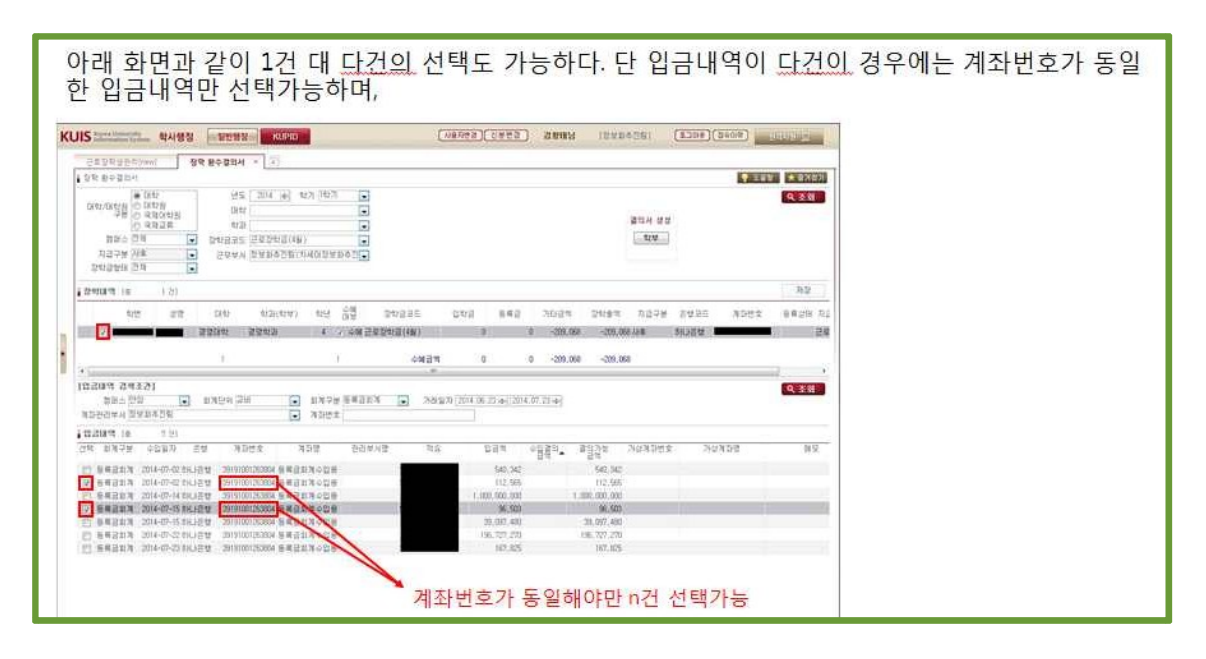

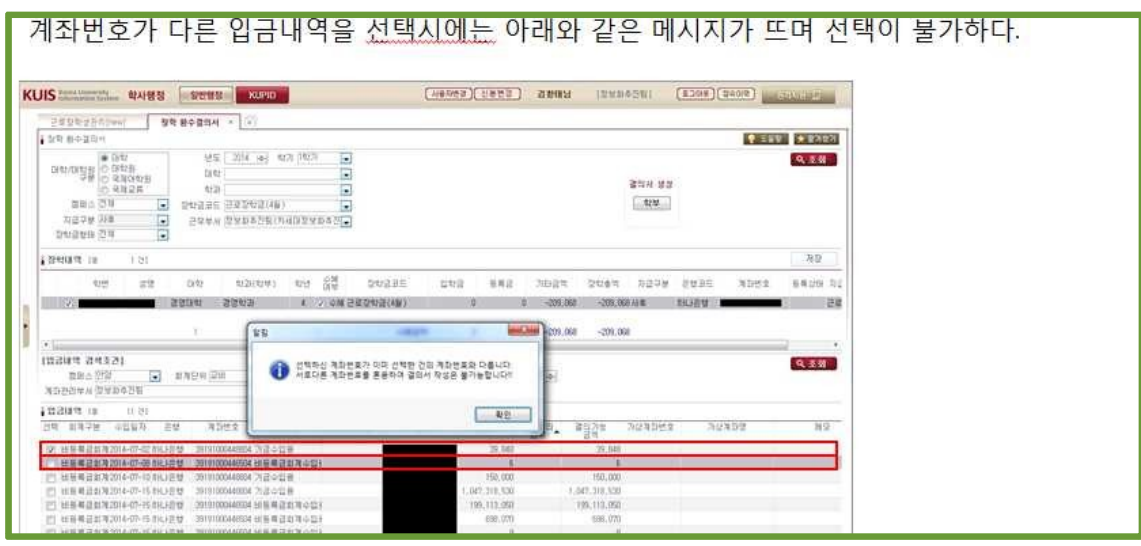

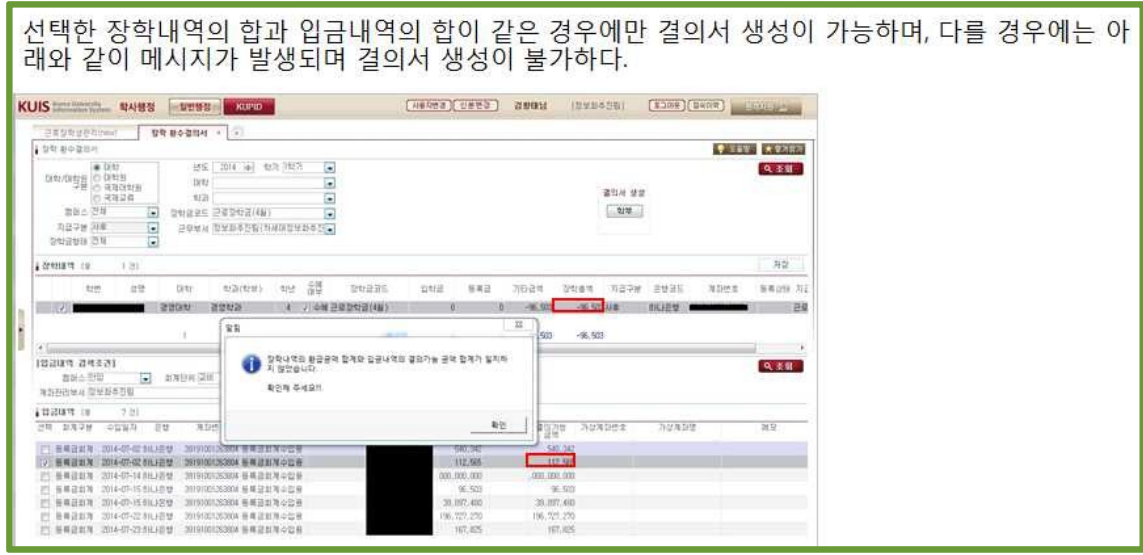

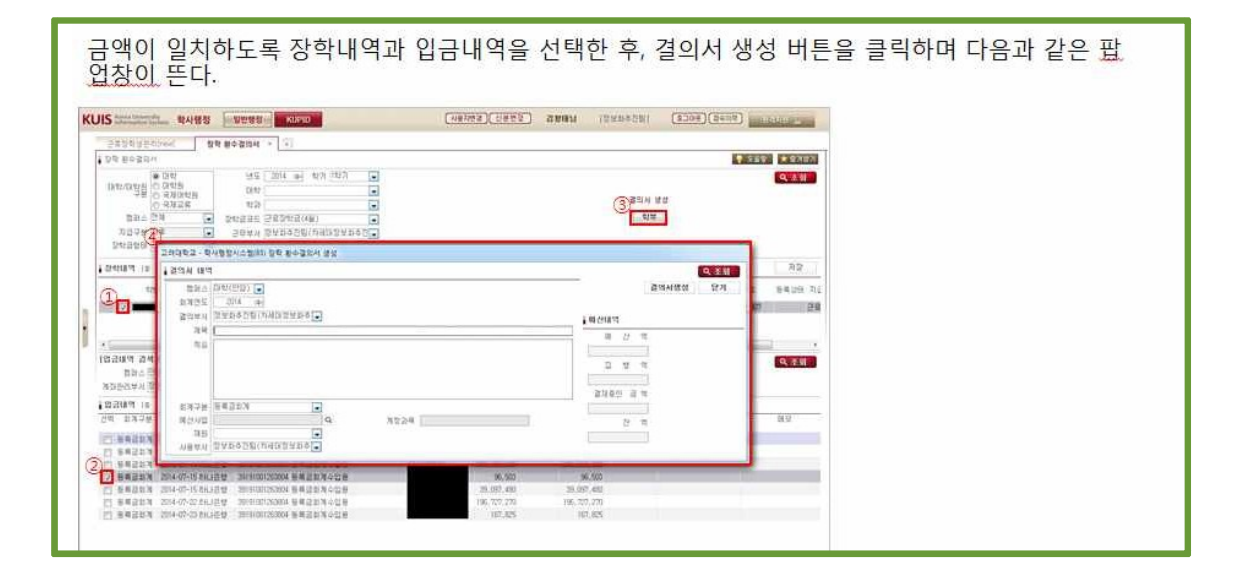

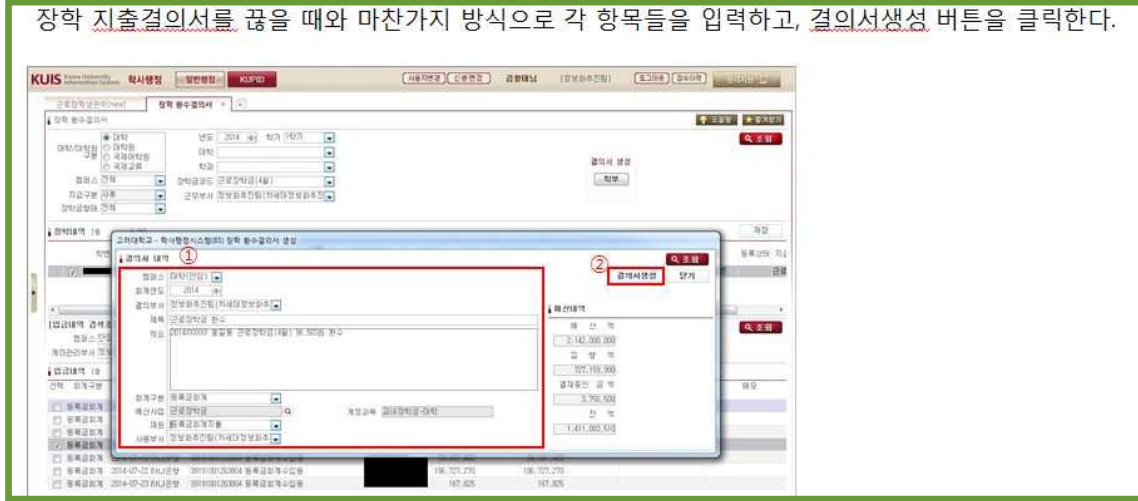

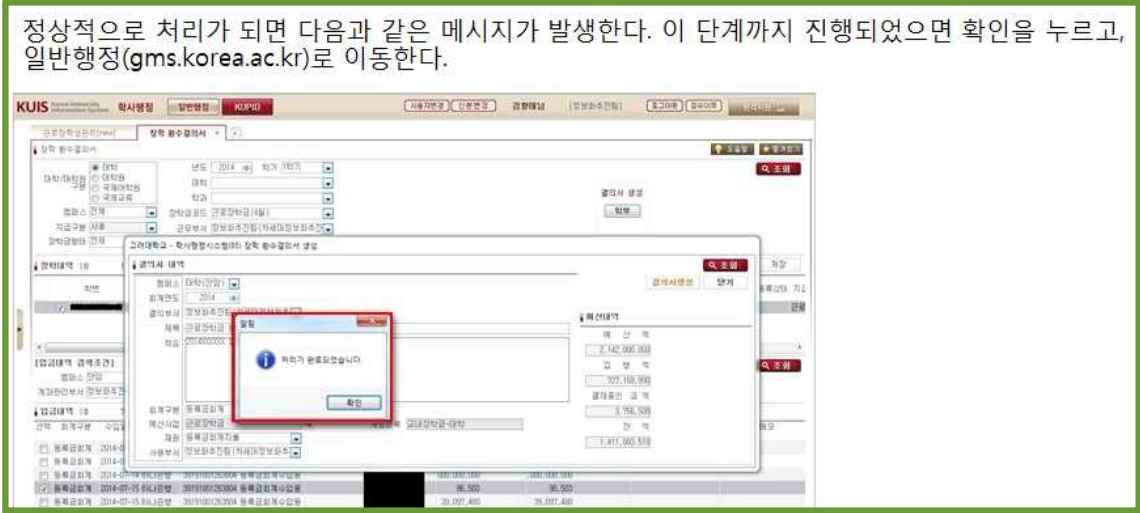

# 회계> 결의서> 수입결의서 화면으로 이동하여 조회를 하면 장학 환수 결의서가 생성되었음을 확인<br>할 수 있다.

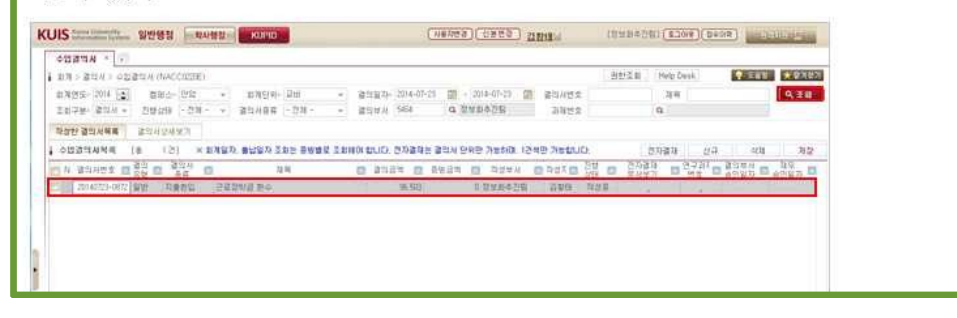

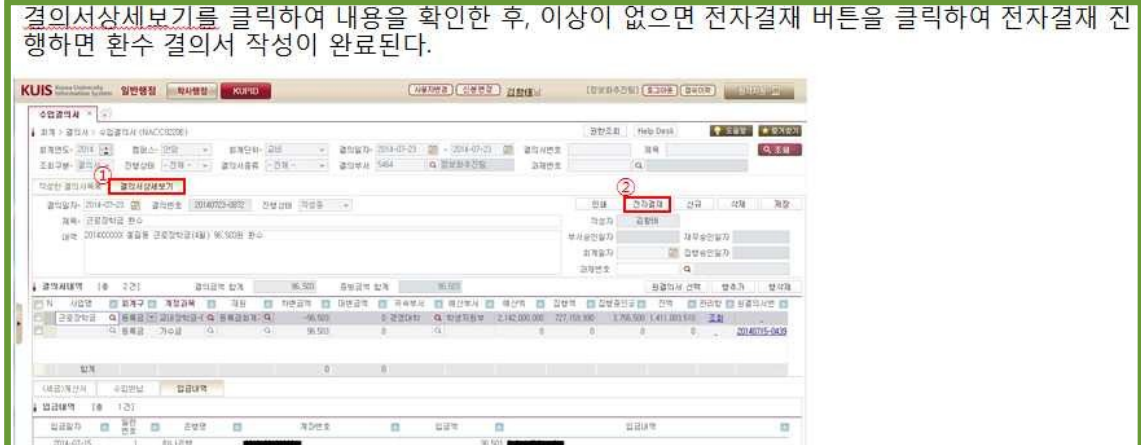